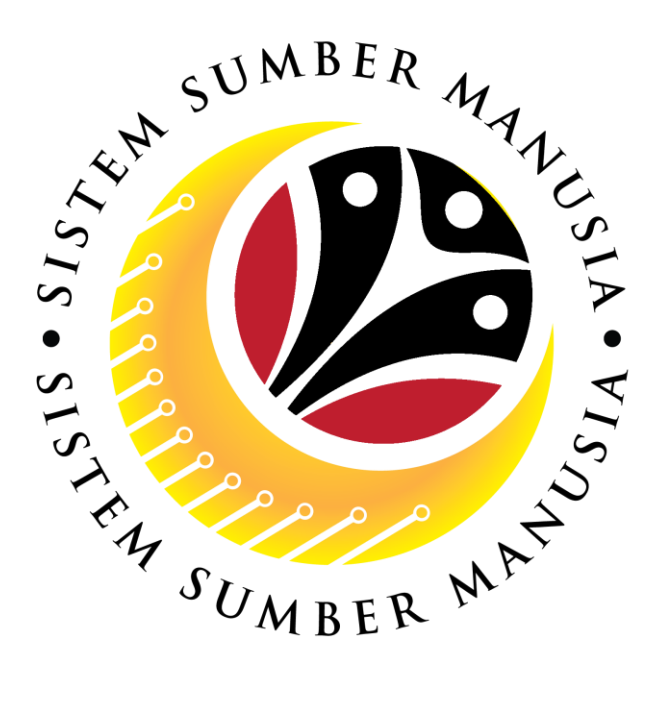

## **SISTEM SUMBER MANUSIA**

**User Guide**

# **For Ketua Pejabat / Kuasa Membenarkan Memangku**

**Backend (SAP GUI)**

**Employee Movement (PA):**

## **Temporary Acting**

**VERSION: 1.0**

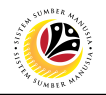

## <span id="page-1-0"></span>**INTRODUCTION**

This user guide acts as a reference for **Ketua Pejabat / Kuasa Membenarkan Memangku (Back End User)** to manage **Temporary Acting module.** All Company and Individual names used in this user guide have been created for guidance on using SSM.

Where possible; user guide developers have attempted to avoid using actual Companies and Individuals; any similarities are coincidental.

Changes and updates to the system may lead to updates to the user guide from time to time.

Should you have any questions or require additional assistance with the user guide materials, please contact the **SSM Help Desk.**

### **GLOSSARY**

The following acronyms will be used frequently:

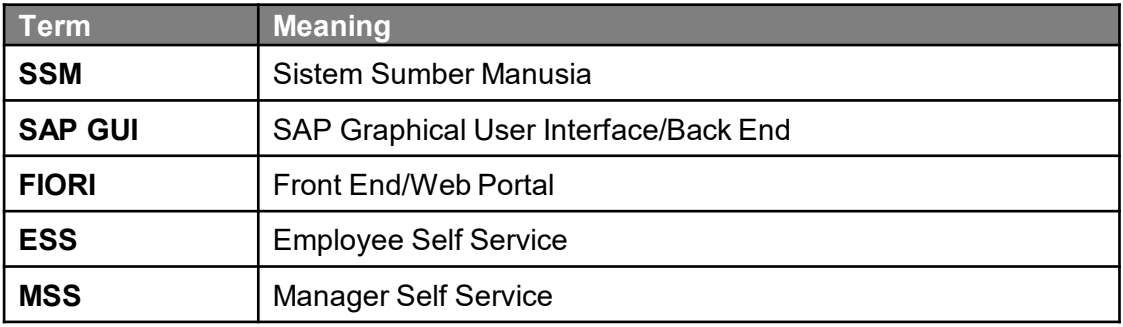

### **FURTHER ASSISTANCE**

Should you have any questions or require additional assistance with the user guide materials, please contact **SSM Help Desk** at **+673 238 2227** or e-mail at **ssm.helpdesk@dynamiktechnologies.com.bn**.

## **Table of Content**

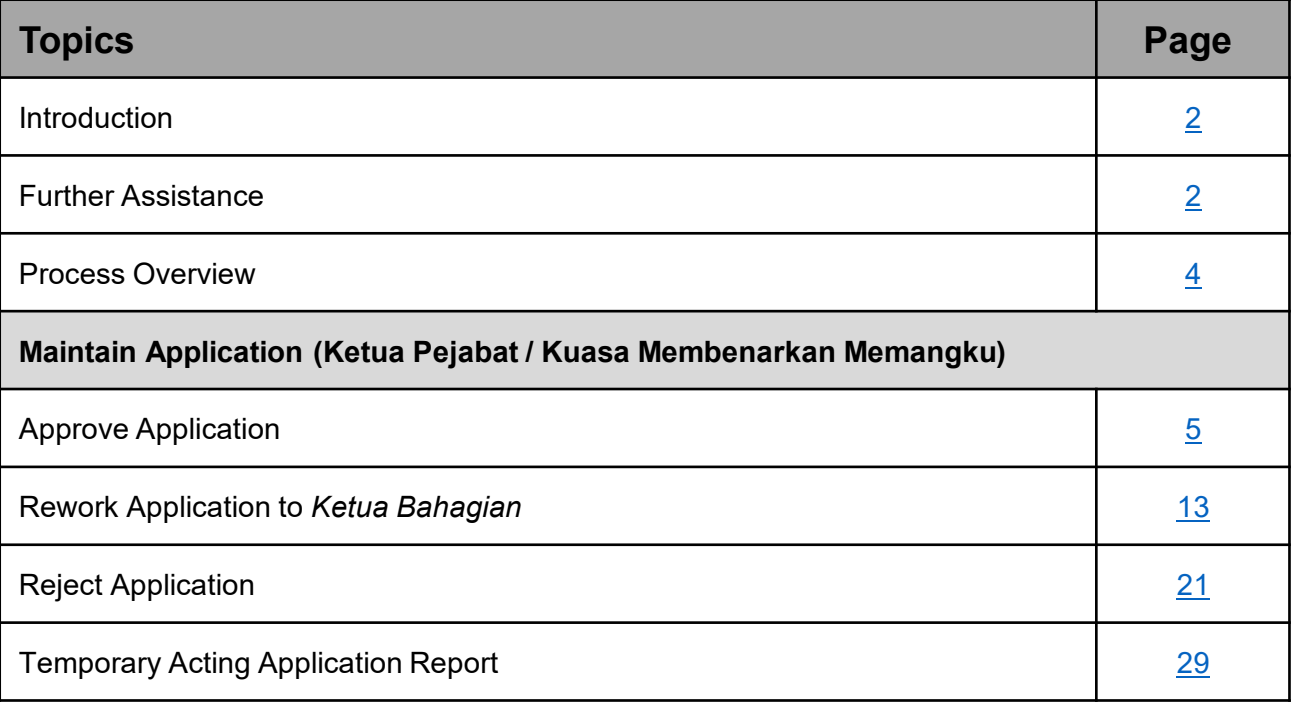

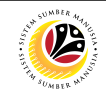

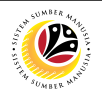

## <span id="page-3-0"></span>**Process Overview**

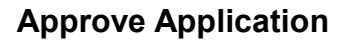

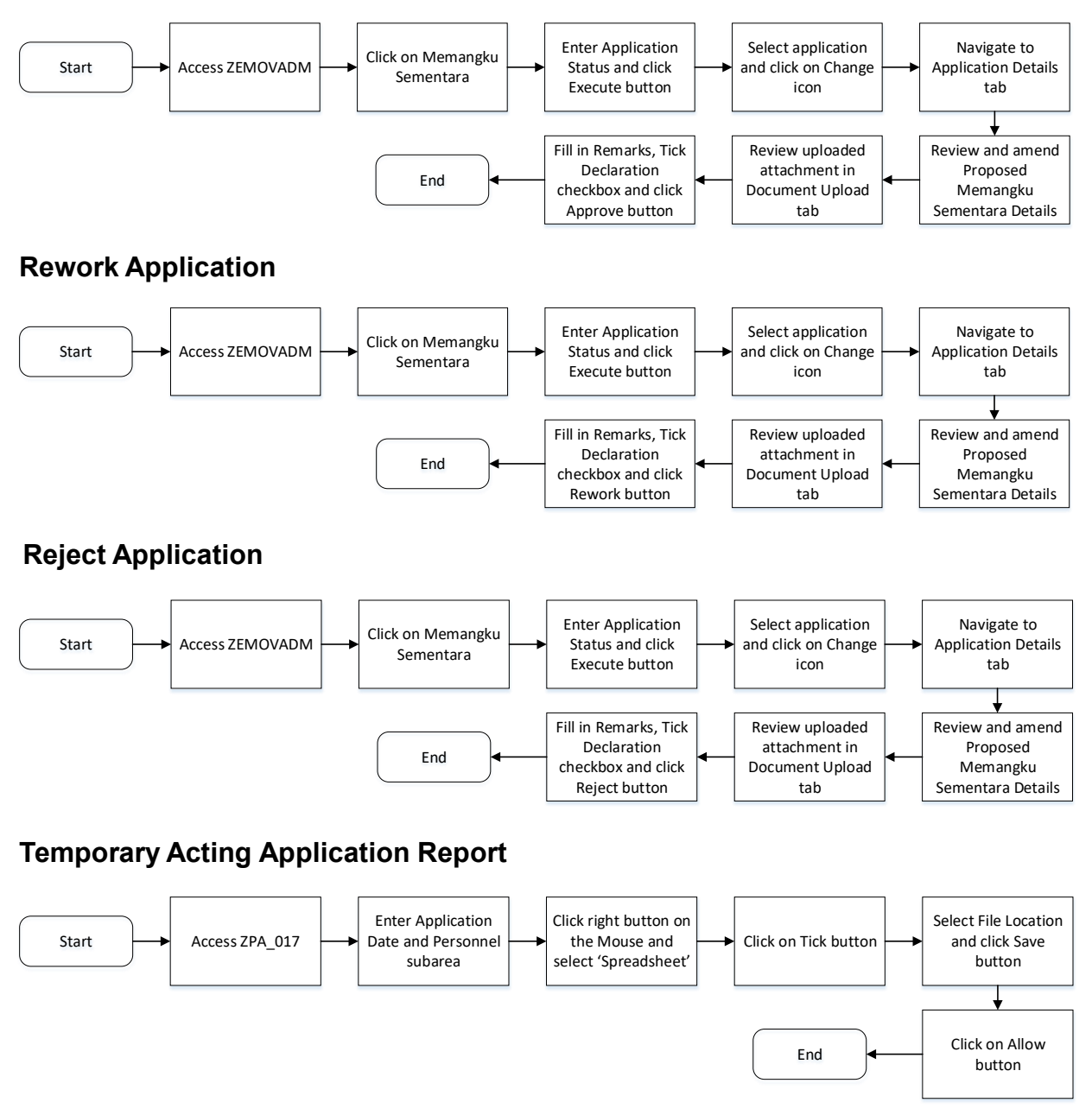

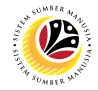

<span id="page-4-0"></span>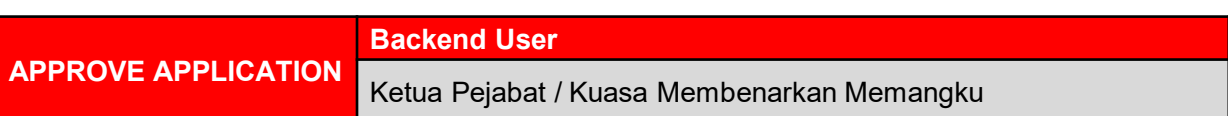

Log into SAP GUI (Back End) and proceed with the following steps.

1. Enter **ZEMOVADM** in the search bar.

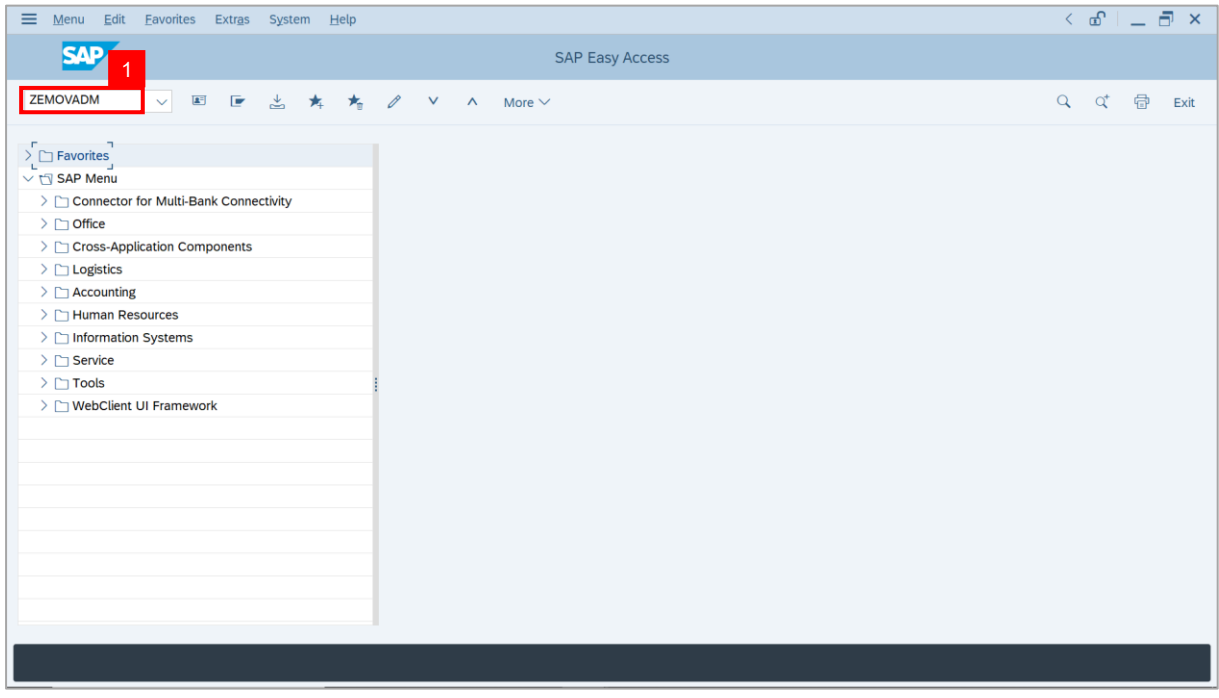

#### **Note: Employee Movement Menu** page will be displayed.

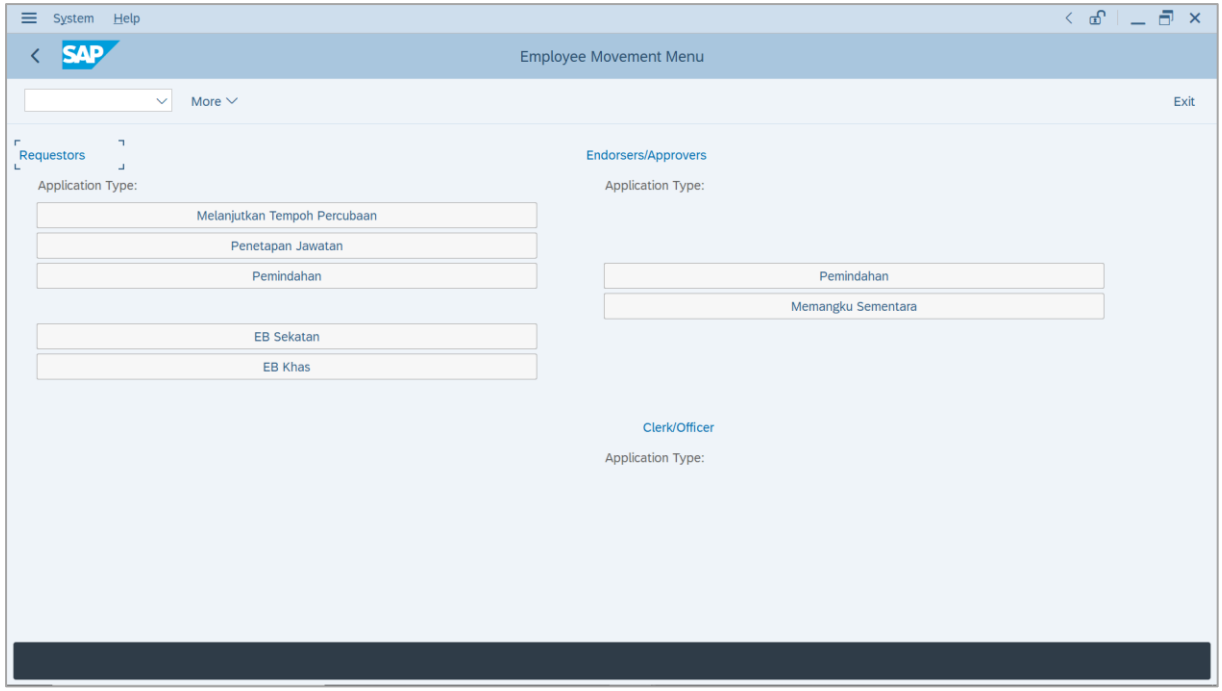

5 SSM\_UG\_PA\_Back End (SAP GUI)\_Temporary Acting\_Ketua Pejabat / Kuasa Membenarkan Memangku\_v1.0

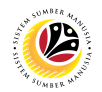

2. Under **Requestors: Application Type**, click on **Memangku Sementara**.

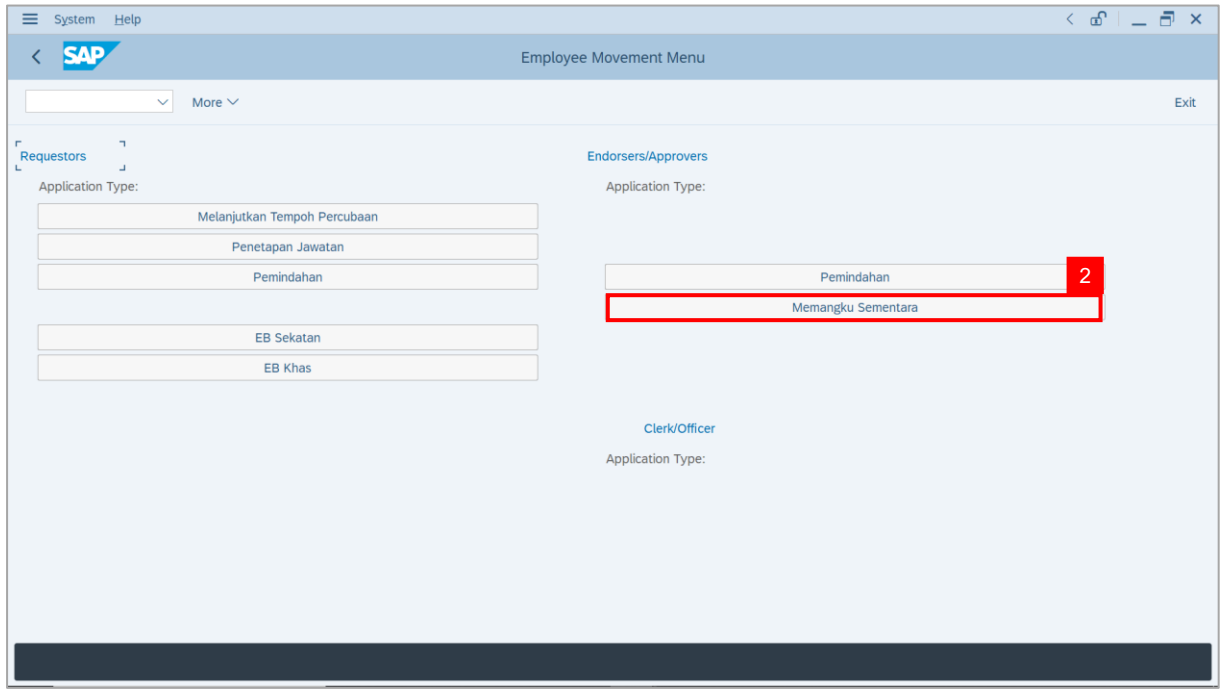

**Note**: **The Employee Movement Application: Type Selection** page will be displayed.

3. Click on **Execute** button.

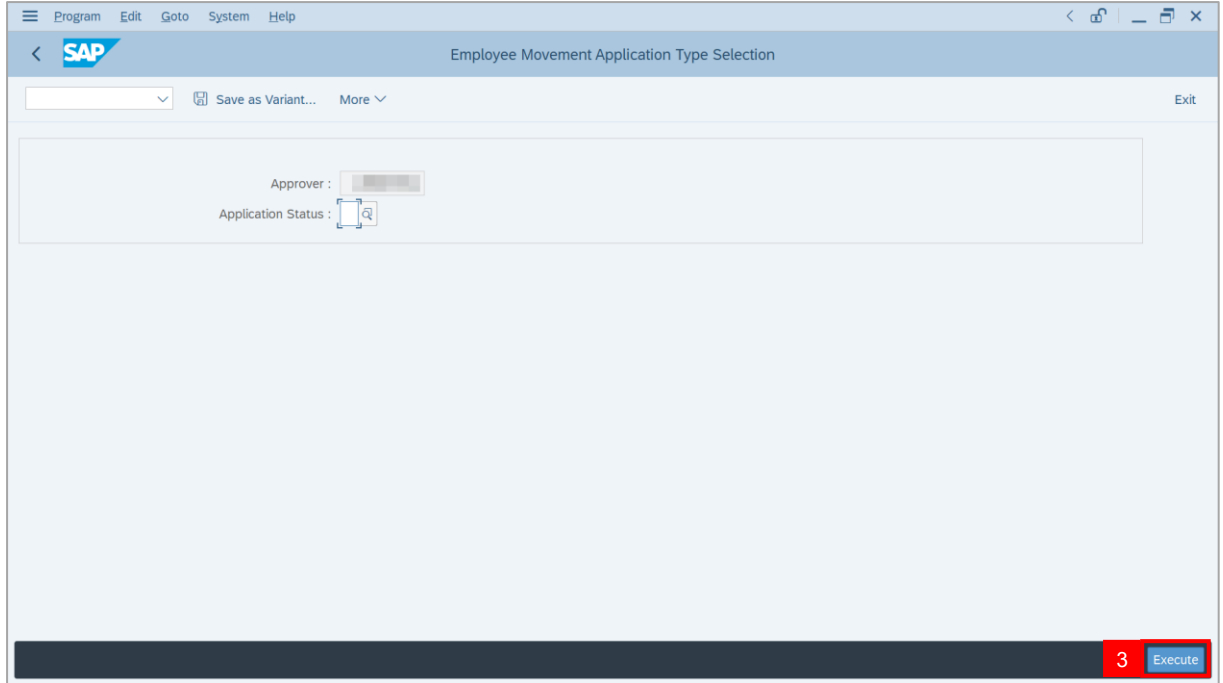

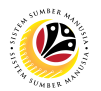

**Note**: **The Application List – Approver** page will be displayed.

4. Select the application with **'Pending Approval'** status and click on **Change** icon.

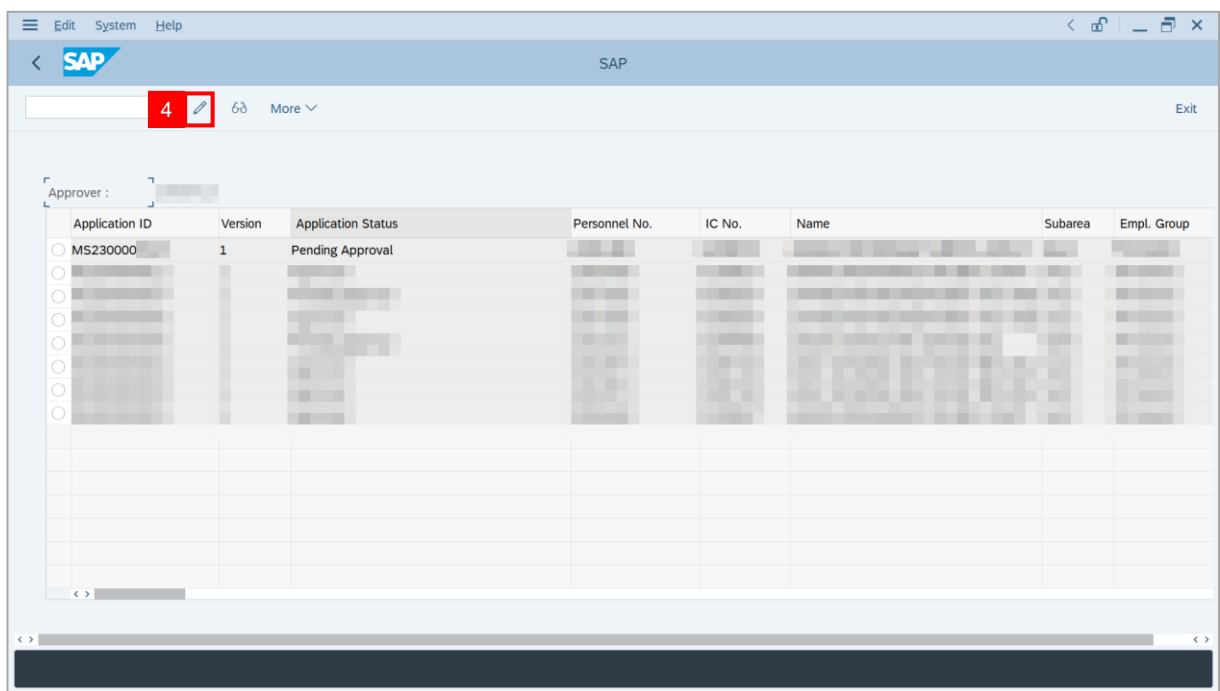

**Note**: The **Application List – Approver** page will be displayed.

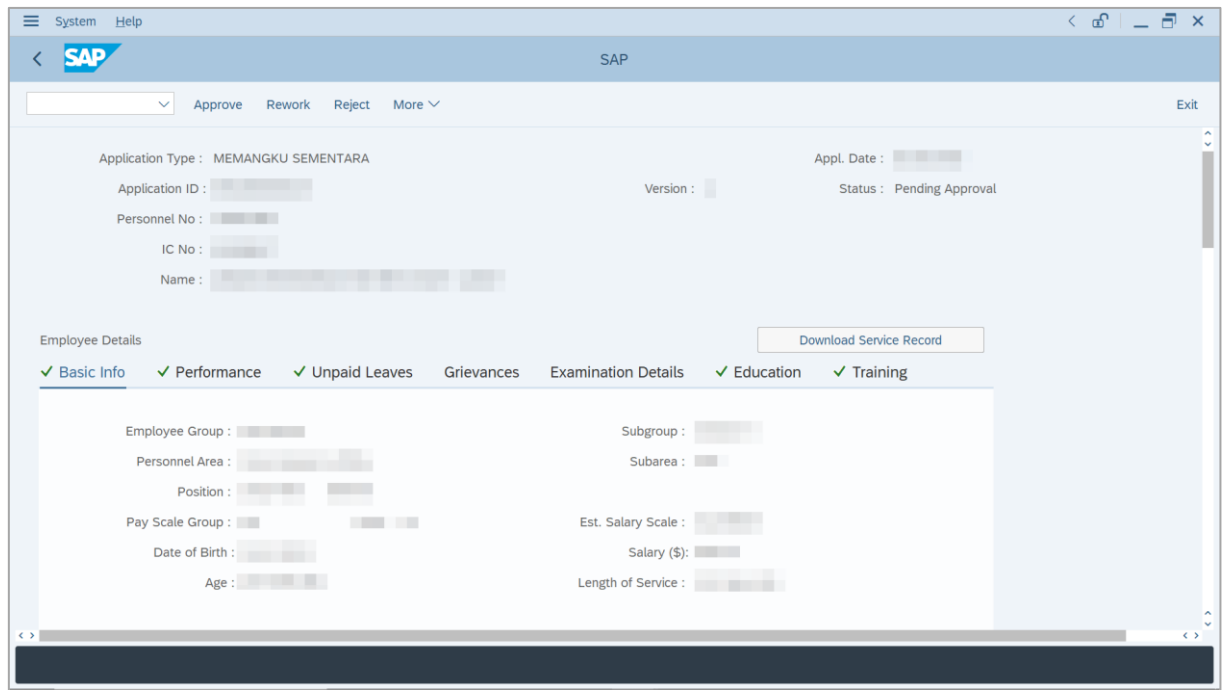

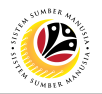

- 5. Navigate to **Application Details** tab.
- 6. Review and amend the **Proposed Temporary Acting Details** entered by *Ketua*

*Bahagian* under *Ketua Pejabat* column, if required.

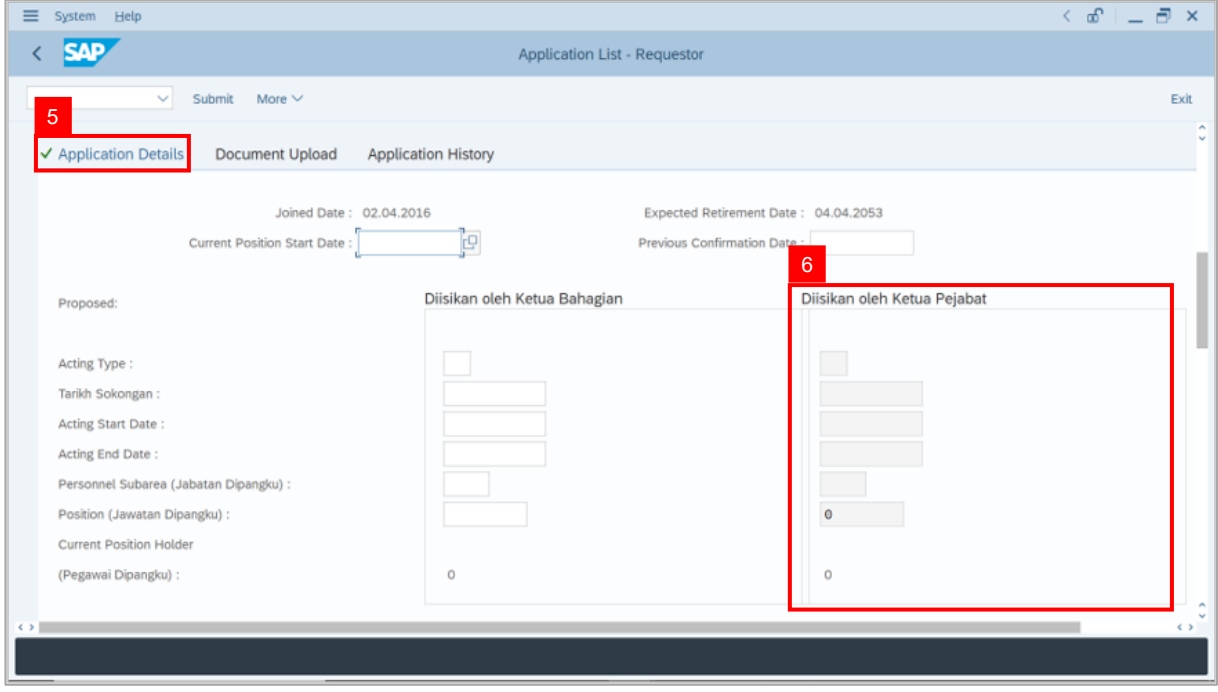

- 7. Review the **Reason for supporting employee**.
- 8. Review employee's **Previous acting history / Competency's requirement** (Optional).

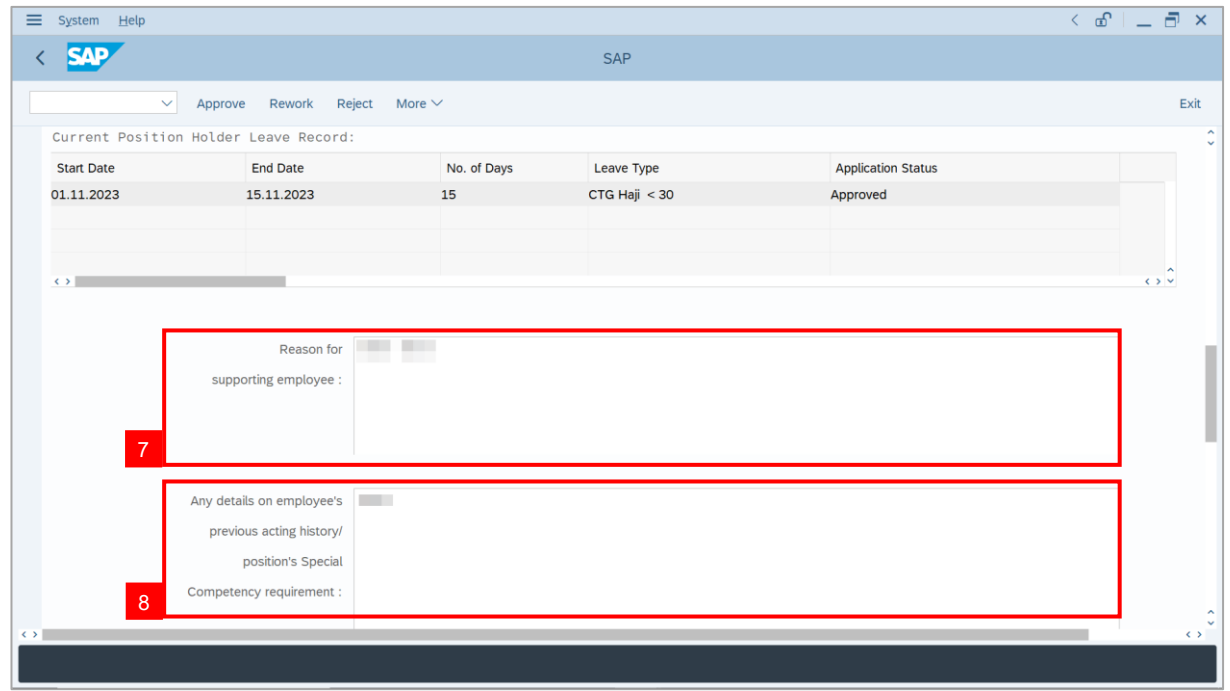

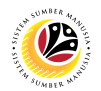

- 9. Review and amend the **Entitlement to Acting Allowance**, if required.
- 10. Review and amend the **Subarea** which will pay Acting Allowance, if required.

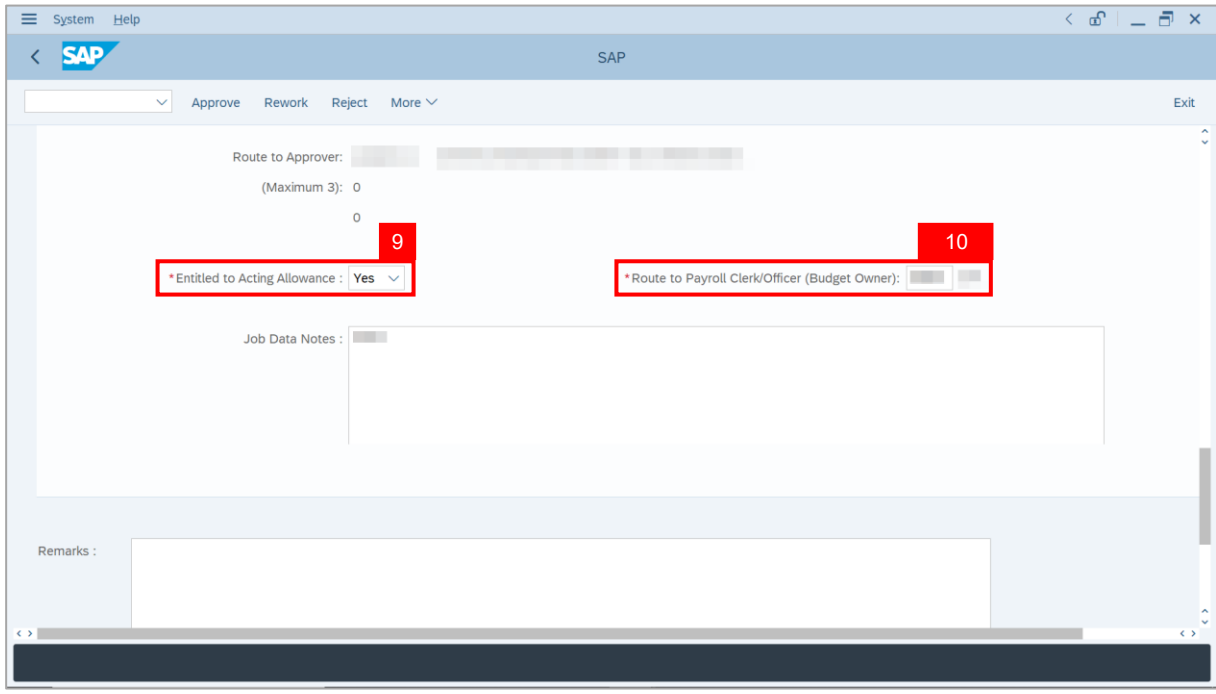

- 11. Navigate to **Document Upload** tab.
- 12. Click on **View** button to download **Attachment**.

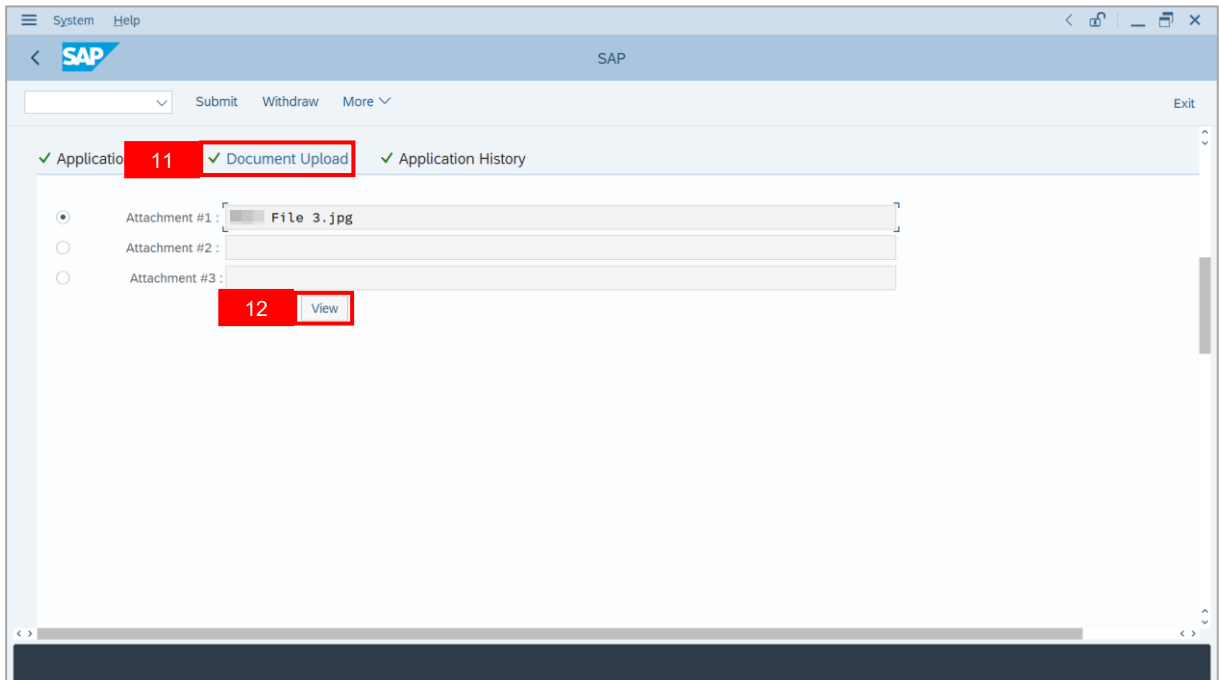

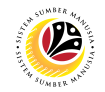

#### 13. Select **File Location**.

14. Click on **Save** button.

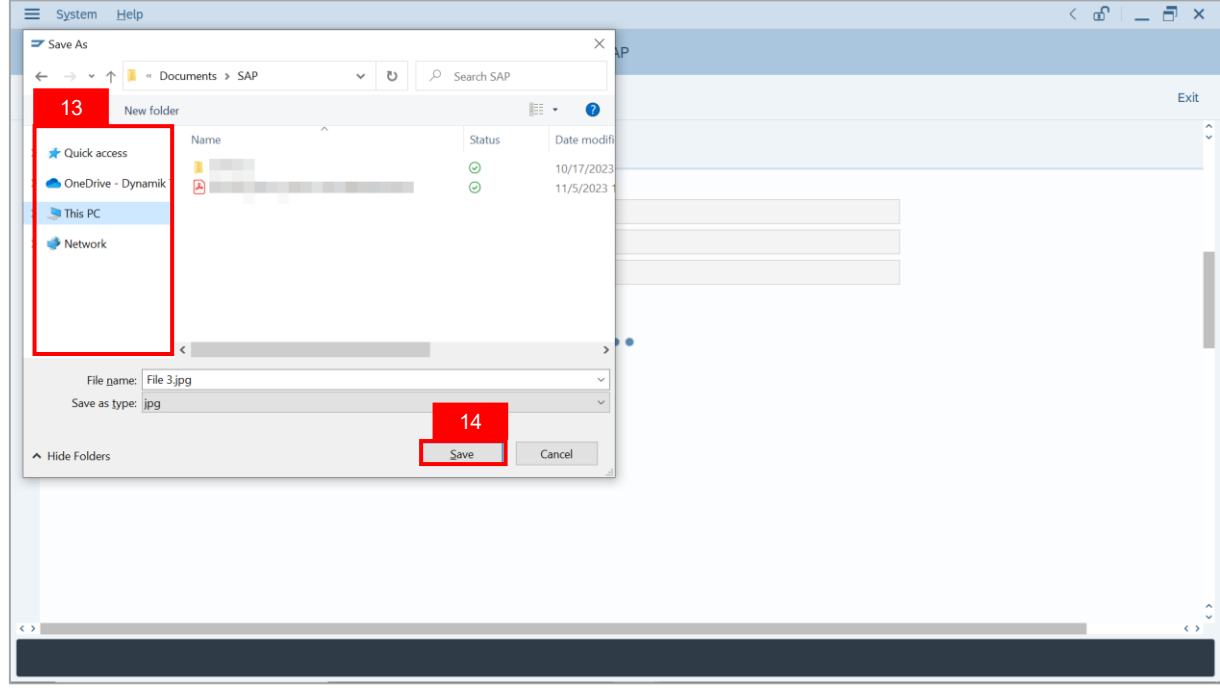

**Note**: The **SAP GUI Security** message will be displayed.

#### 15. Click on **Allow** button.

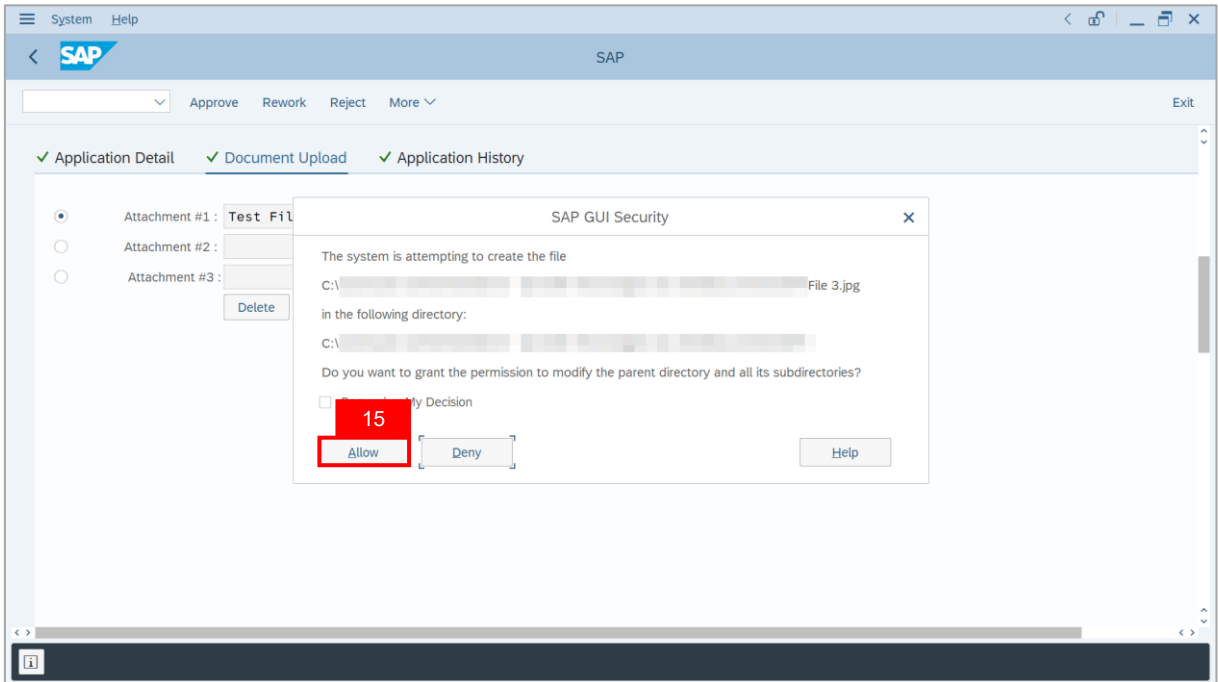

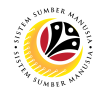

**Note**: The **Attachment** has successfully been downloaded.

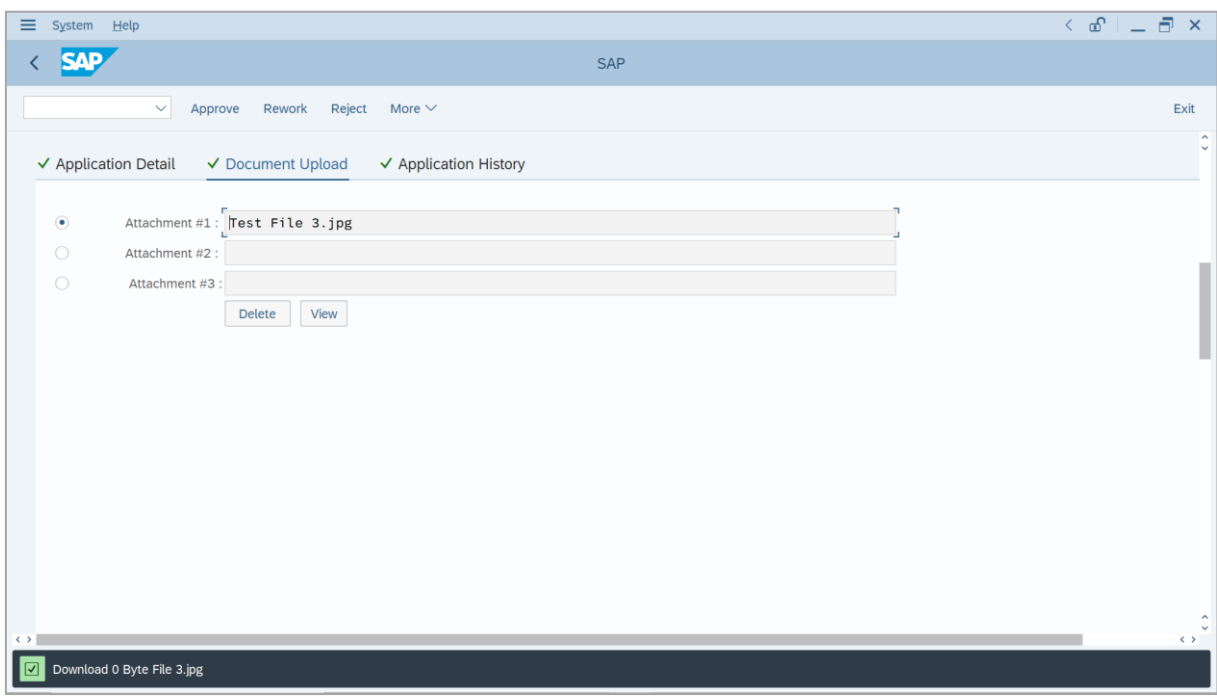

- 16. Enter the **Remarks** for employee's application.
- 17. Tick on **Declaration** checkbox.
- 18. Click on **Approve** button.

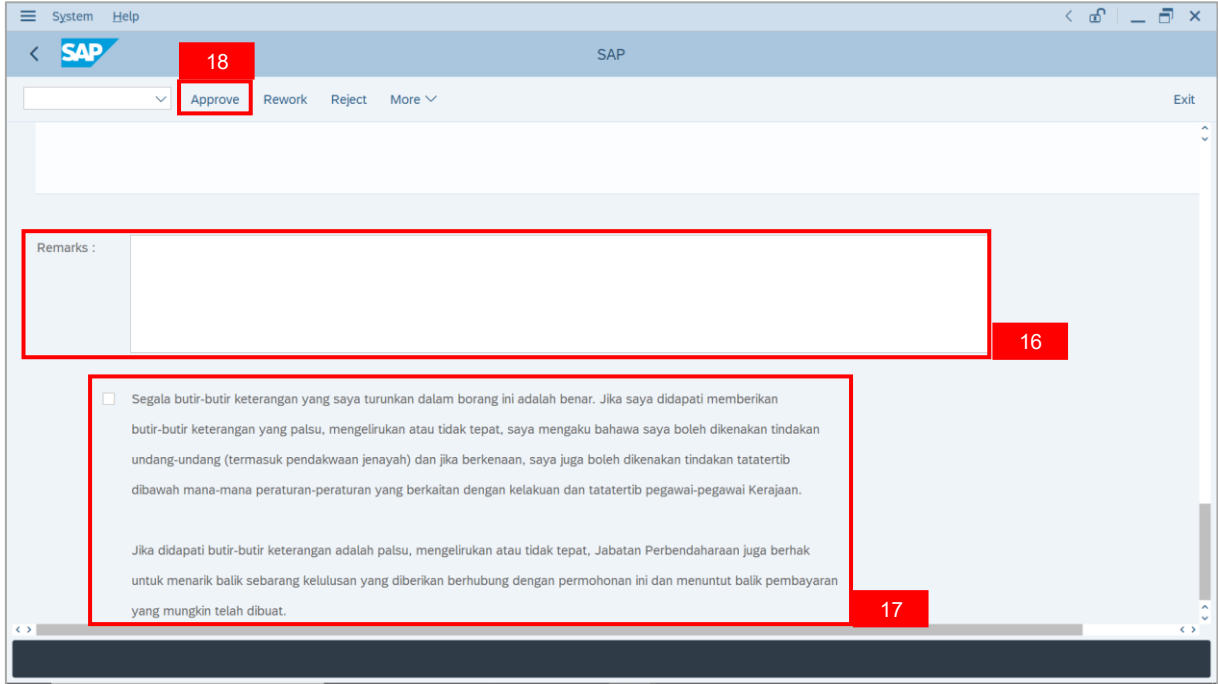

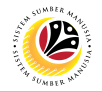

**Outcome**: The **Application** has successfully been approved.

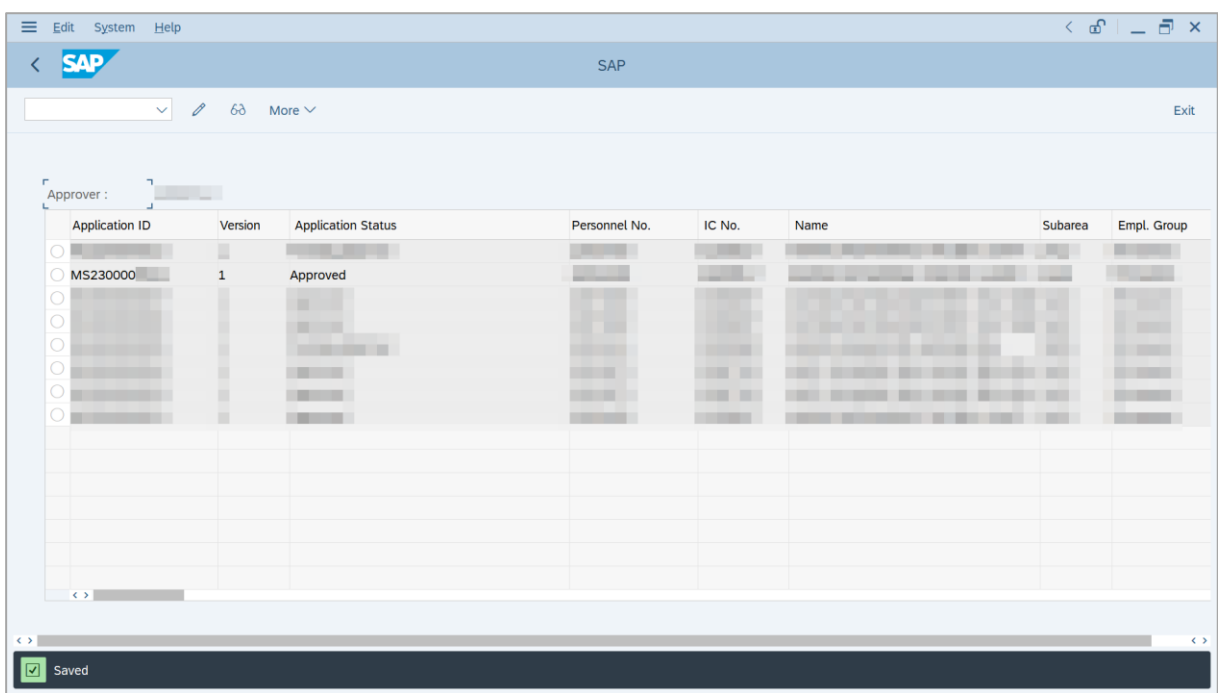

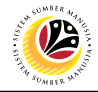

<span id="page-12-0"></span>**REWORK APPLICATION**

**Backend User**

Ketua Pejabat / Kuasa Membenarkan Memangku

Log into SAP GUI (Back End) and proceed with the following steps.

1. Enter **ZEMOVADM** in the search bar.

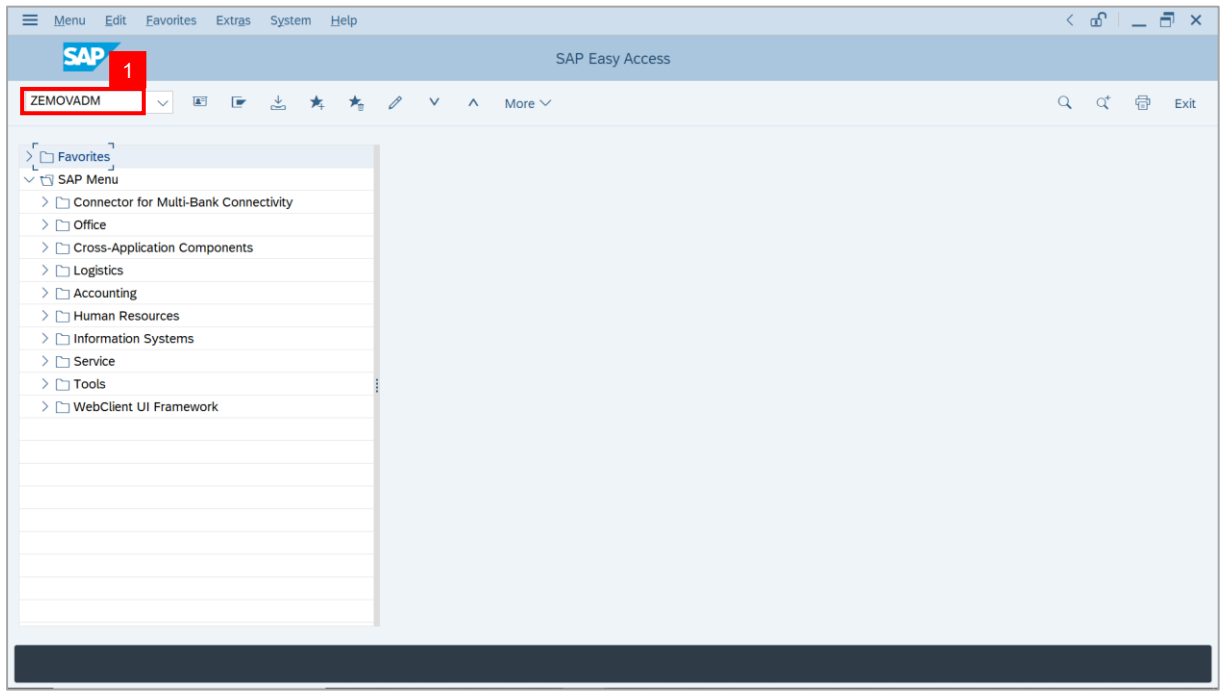

**Note: Employee Movement Menu** page will be displayed.

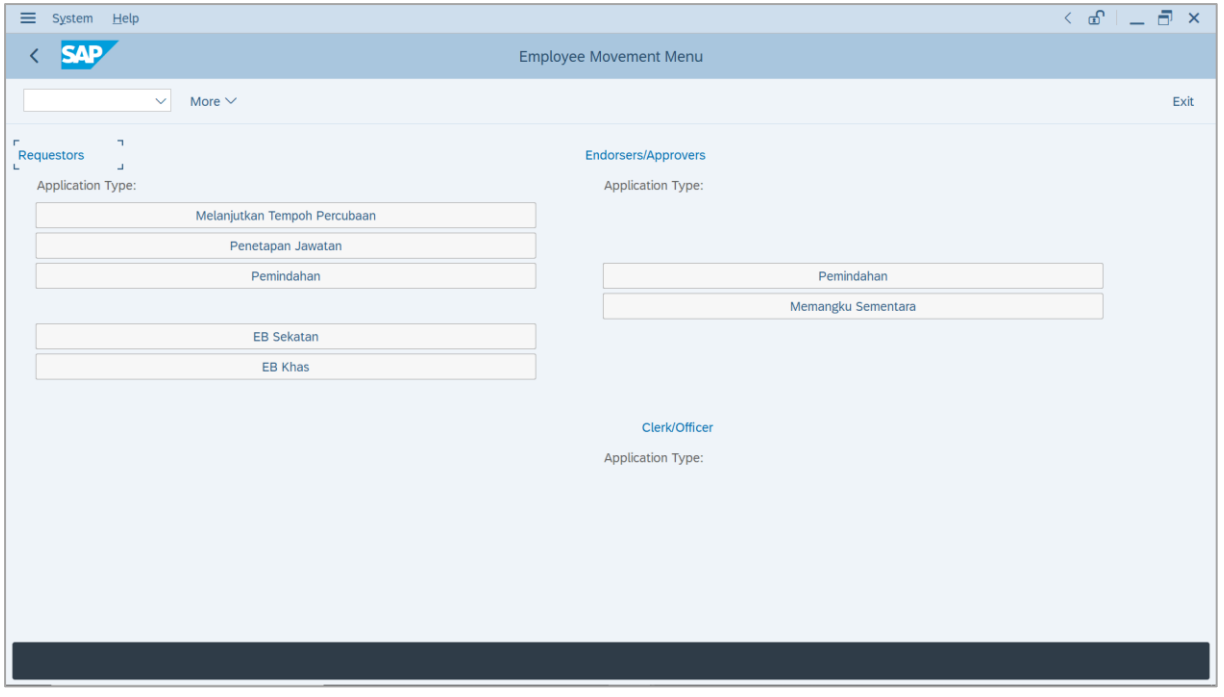

SSM\_UG\_PA\_Back End (SAP GUI)\_Temporary Acting\_Ketua Pejabat / Kuasa Membenarkan Memangku\_v1.0 13

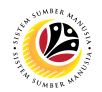

2. Under **Requestors: Application Type**, click on **Memangku Sementara**.

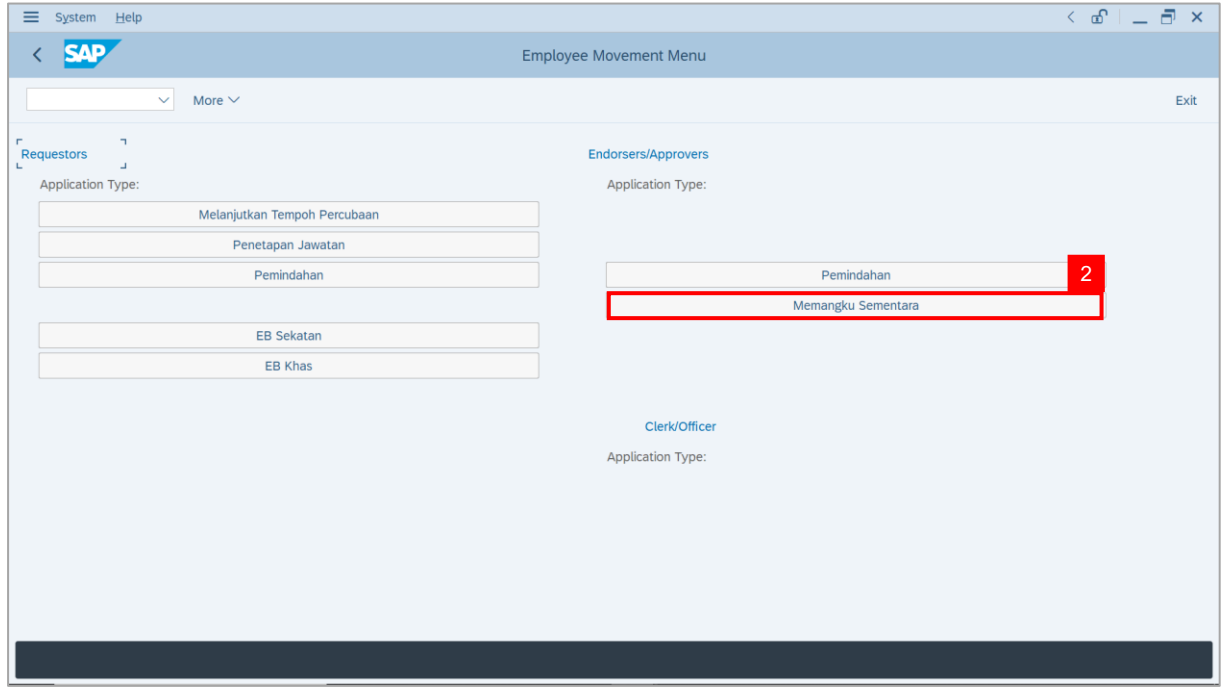

**Note**: **The Employee Movement Application: Type Selection** page will be displayed.

3. Click on **Execute** button.

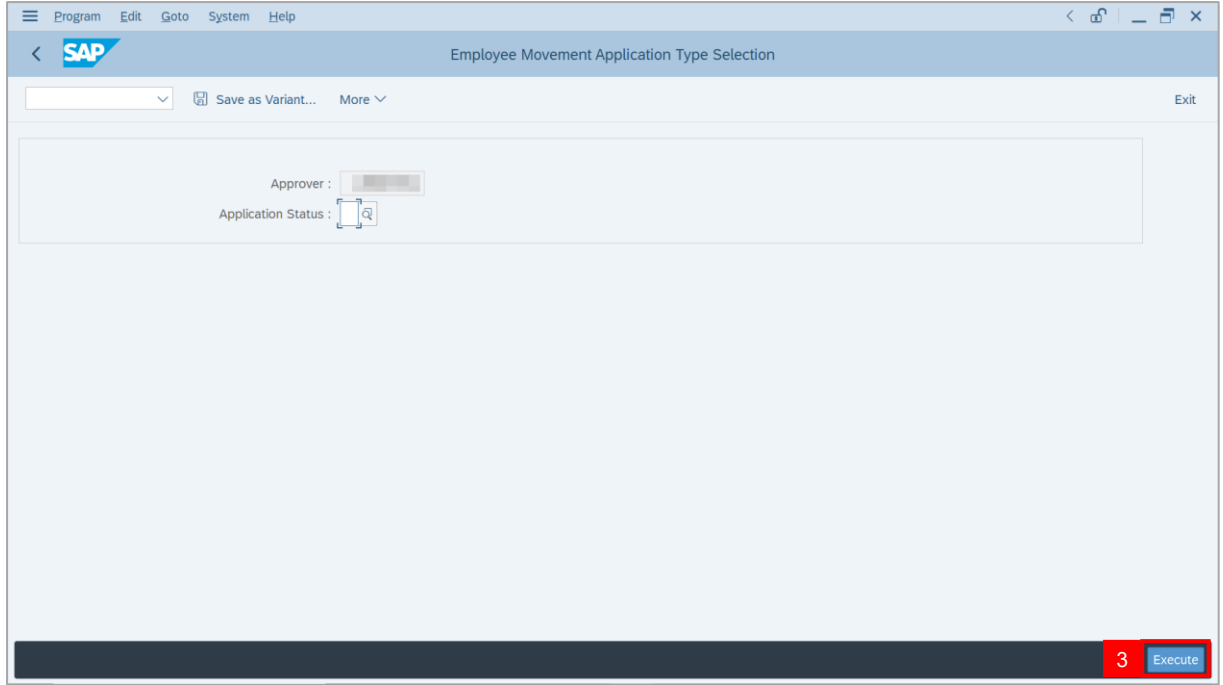

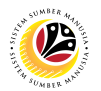

**Note**: **The Application List – Approver** page will be displayed.

4. Select the application with **'Pending Approval'** status and click on **Change** icon.

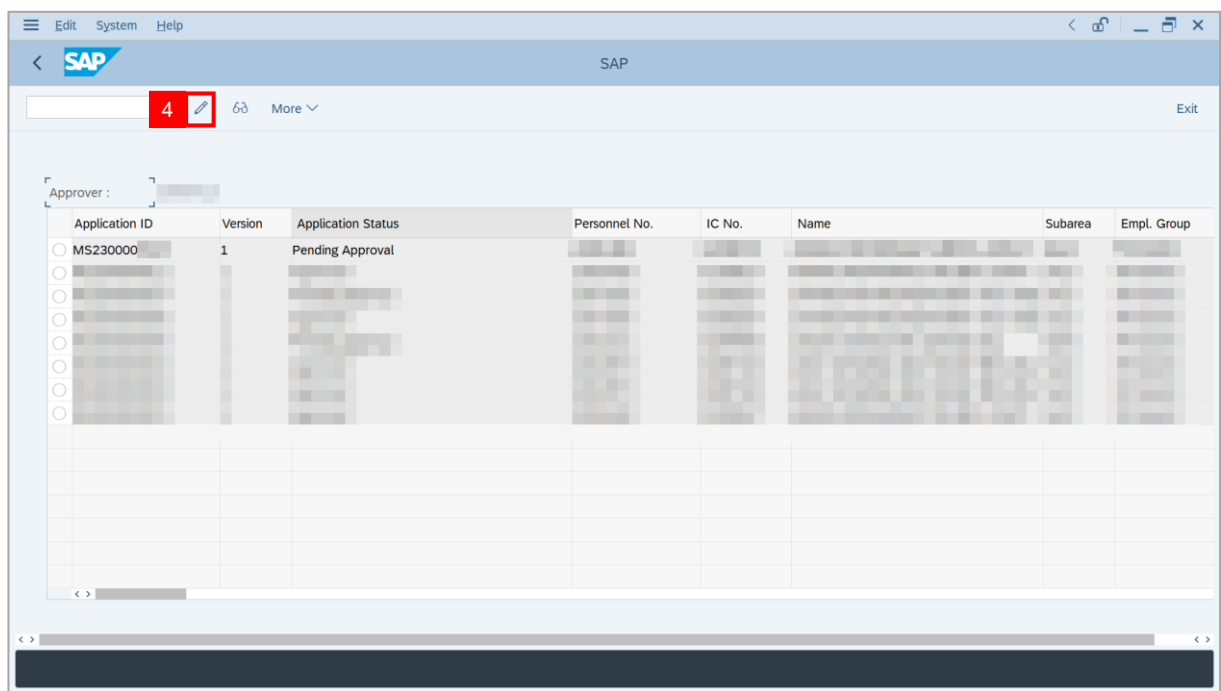

**Note**: The **Application List – Approver** page will be displayed.

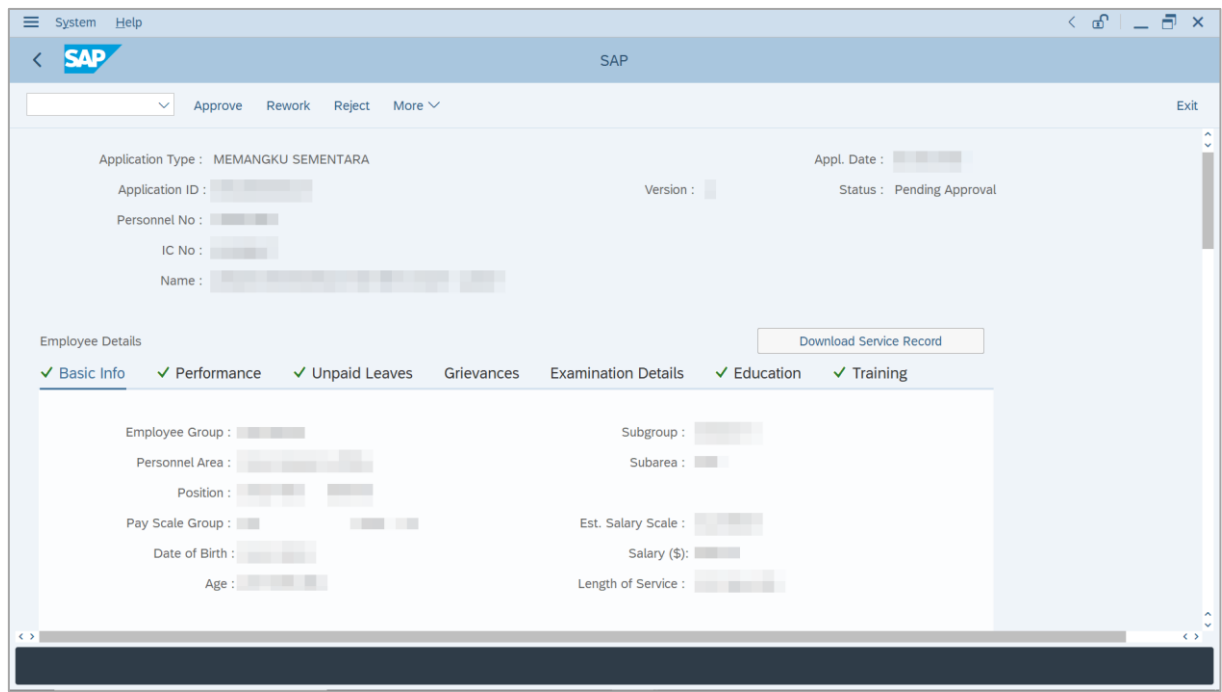

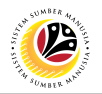

- 5. Navigate to **Application Details** tab.
- 6. Review and amend the **Proposed Temporary Acting Details** entered by *Ketua*

*Bahagian* under *Ketua Pejabat* column, if required.

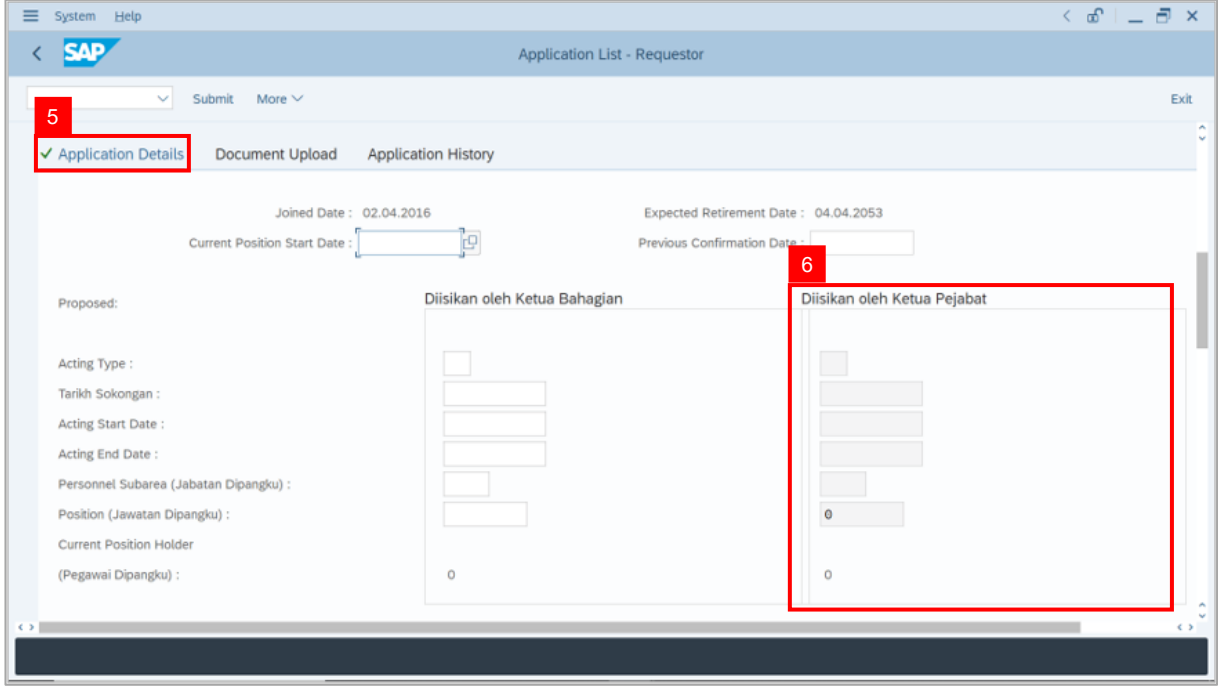

- 7. Review the **Reason for supporting employee**.
- 8. Review employee's **Previous acting history / Competency's requirement** (Optional).

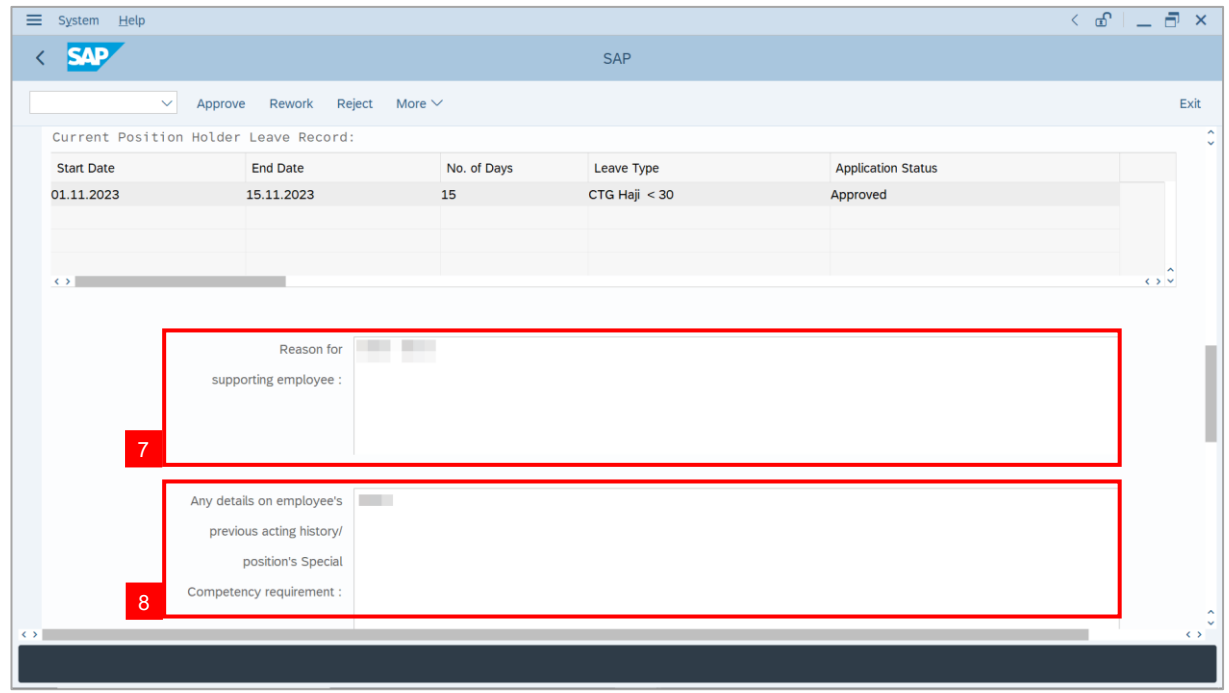

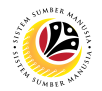

- 9. Review and amend the **Entitlement to Acting Allowance**, if required.
- 10. Review and amend the **Subarea** which will pay Acting Allowance, if required. The

**Subarea** selected will be routed this acting application for processing acting allowance.

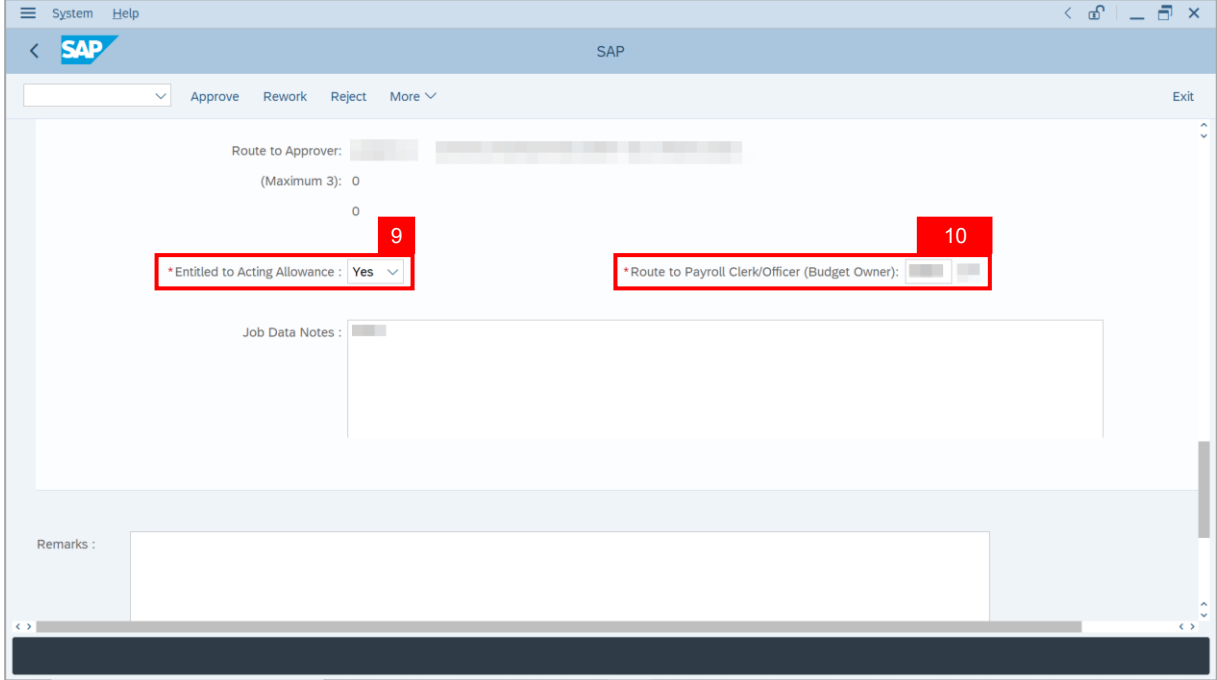

- 11. Navigate to **Document Upload** tab.
- 12. Click on **View** button to download **Attachment**.

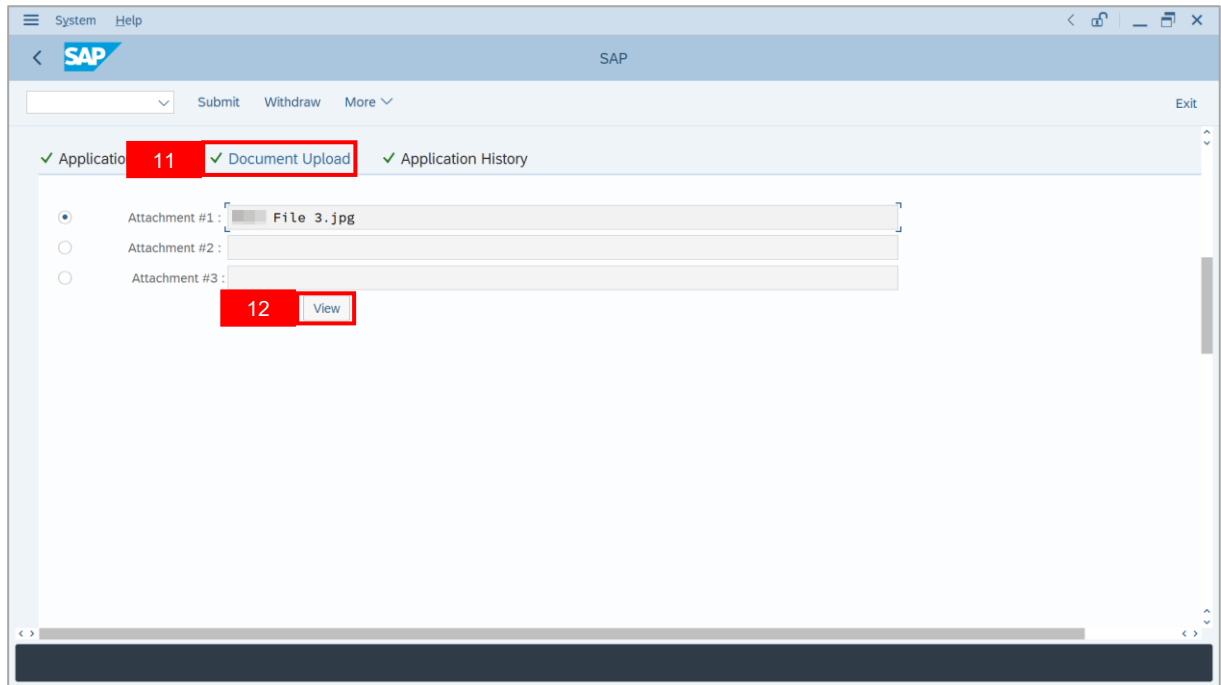

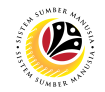

#### 13. Select **File Location**.

14. Click on **Save** button.

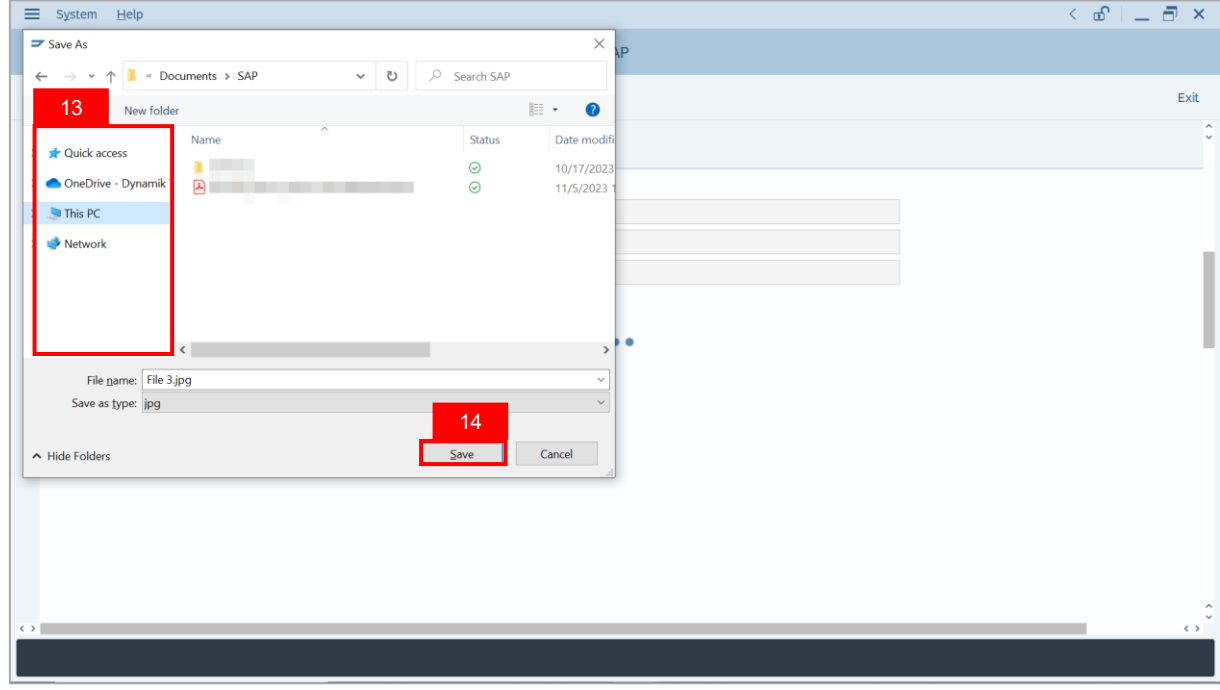

**Note**: The **SAP GUI Security** message will be displayed.

#### 15. Click on **Allow** button.

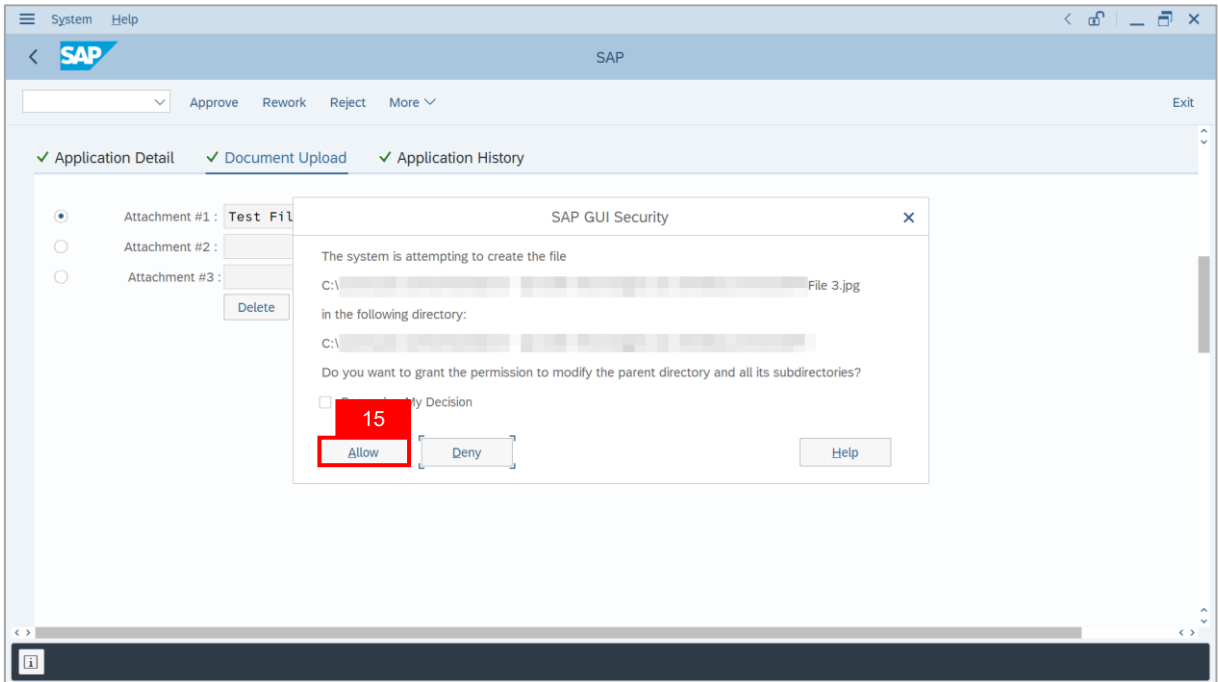

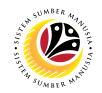

**Note**: The **Attachment** has successfully been downloaded.

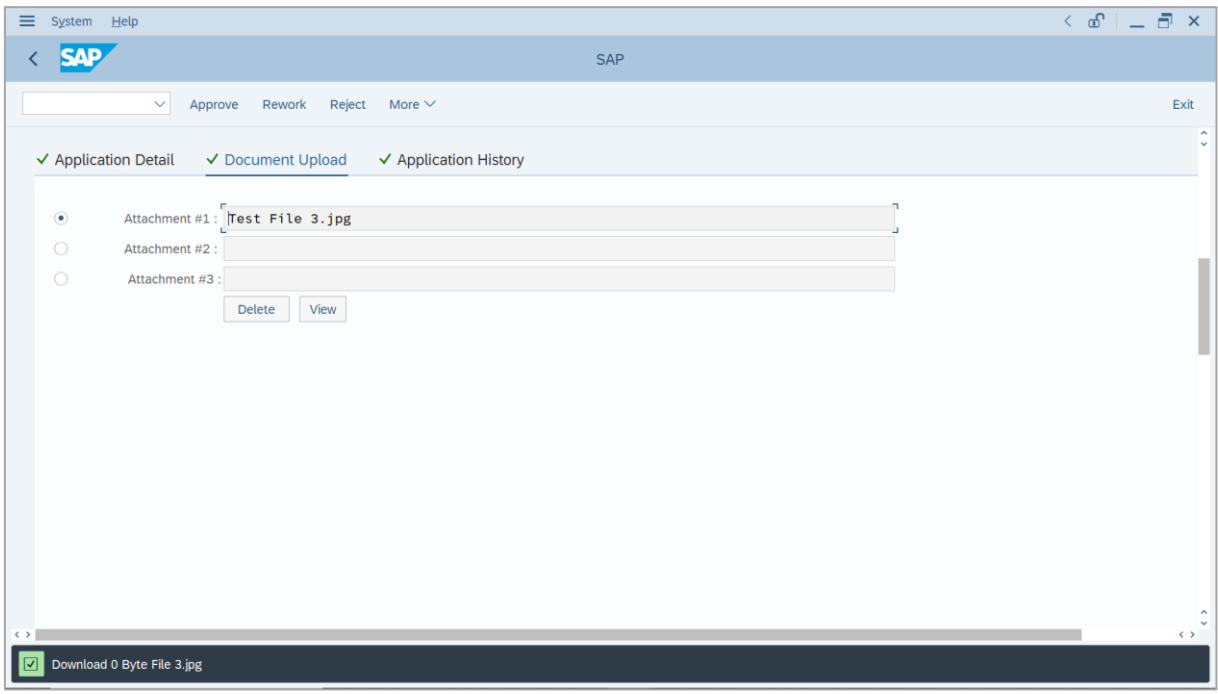

- 16. Enter the **Remarks** for why the application is reworked to *Ketua Bahagian*.
- 17. Tick on **Declaration** checkbox.
- 18. Click on **Rework** button.

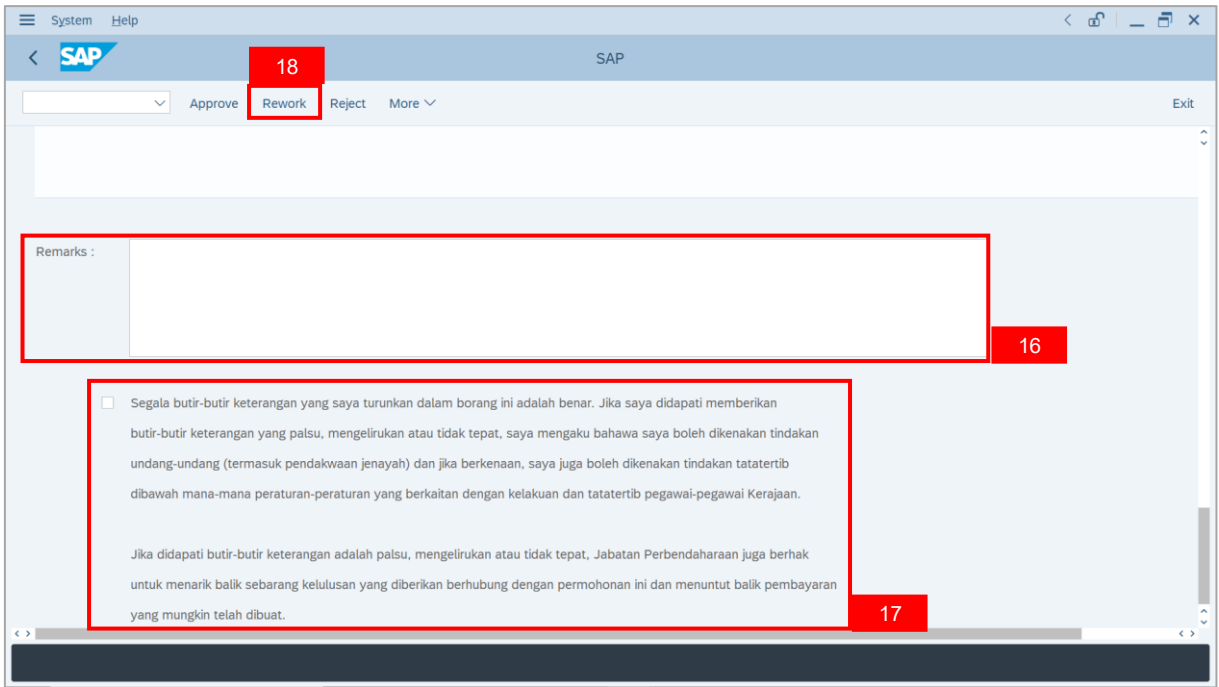

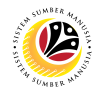

**Outcome**: The **Application** has successfully been reworked to *Ketua Bahagian***.**

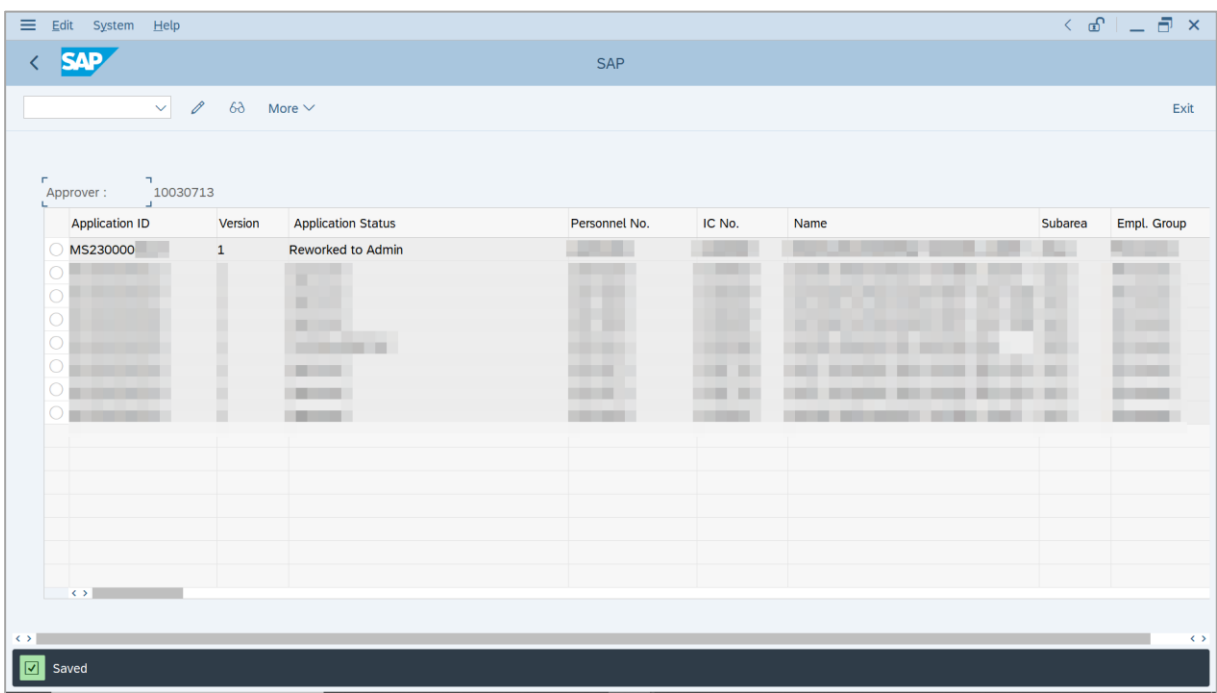

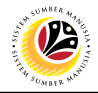

<span id="page-20-0"></span>**REJECT APPLICATION**

**Backend User**

Ketua Pejabat / Kuasa Membenarkan Memangku

Log into SAP GUI (Back End) and proceed with the following steps.

1. Enter **ZEMOVADM** in the search bar.

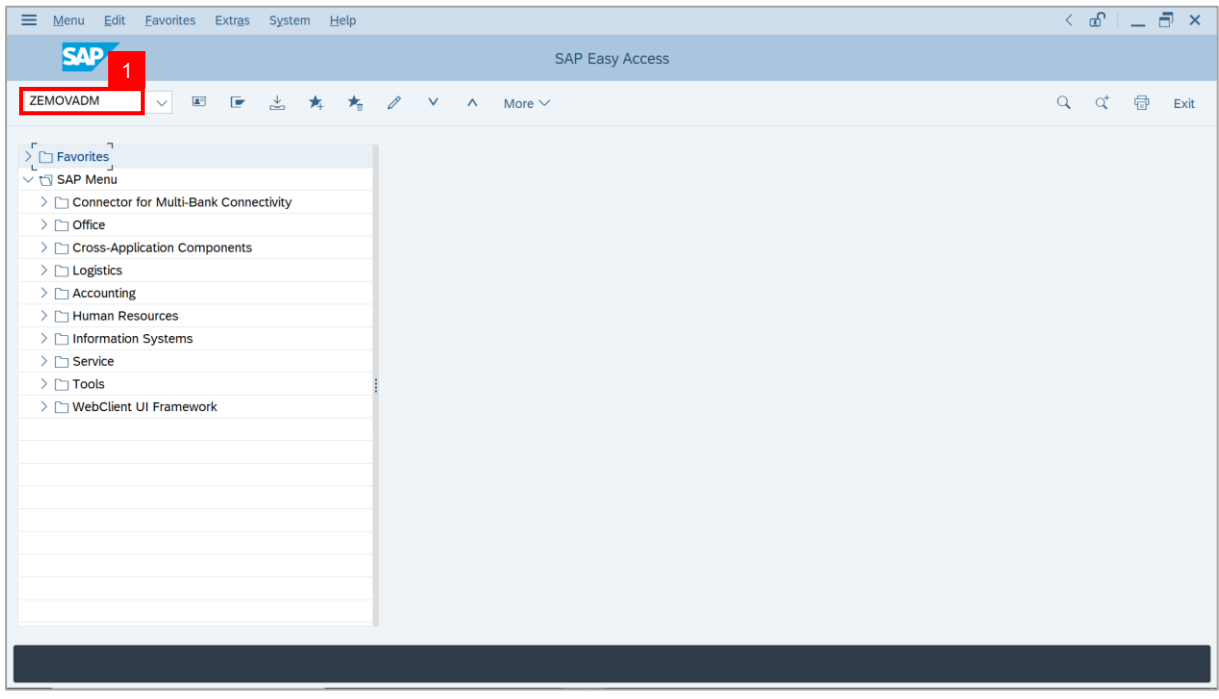

**Note: Employee Movement Menu** page will be displayed.

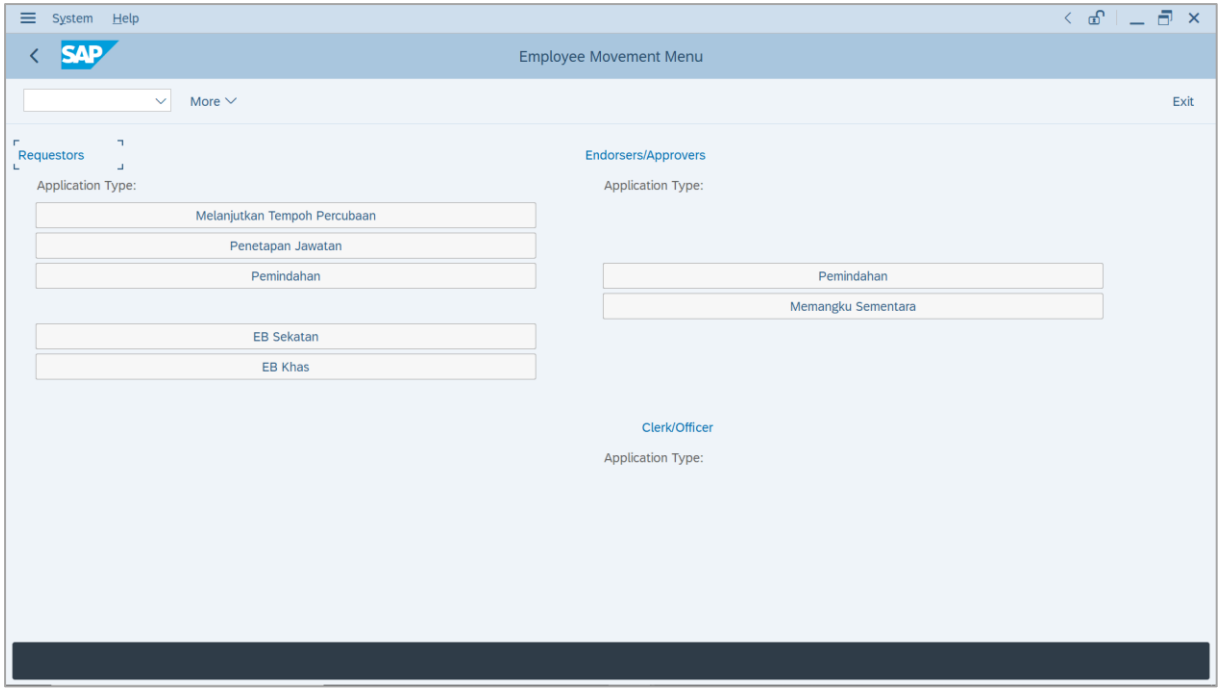

21 SSM\_UG\_PA\_Back End (SAP GUI)\_Temporary Acting\_Ketua Pejabat / Kuasa Membenarkan Memangku\_v1.0

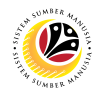

2. Under **Requestors: Application Type**, click on **Memangku Sementara**.

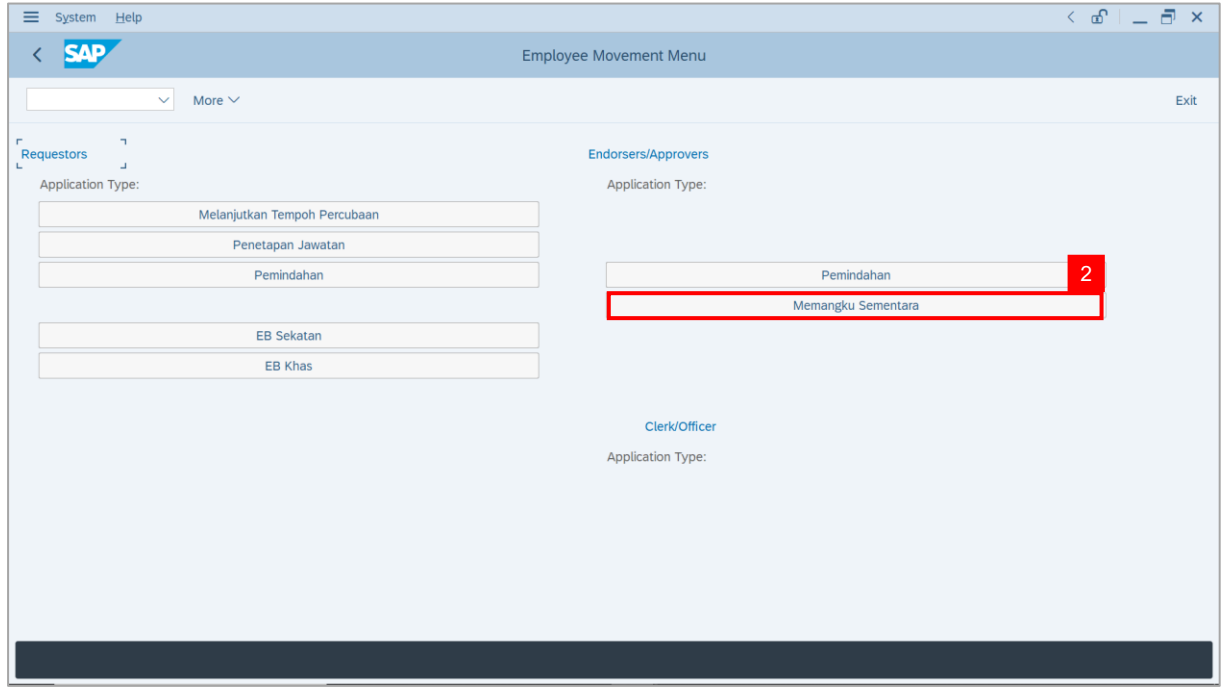

**Note**: **The Employee Movement Application: Type Selection** page will be displayed.

3. Click on **Execute** button.

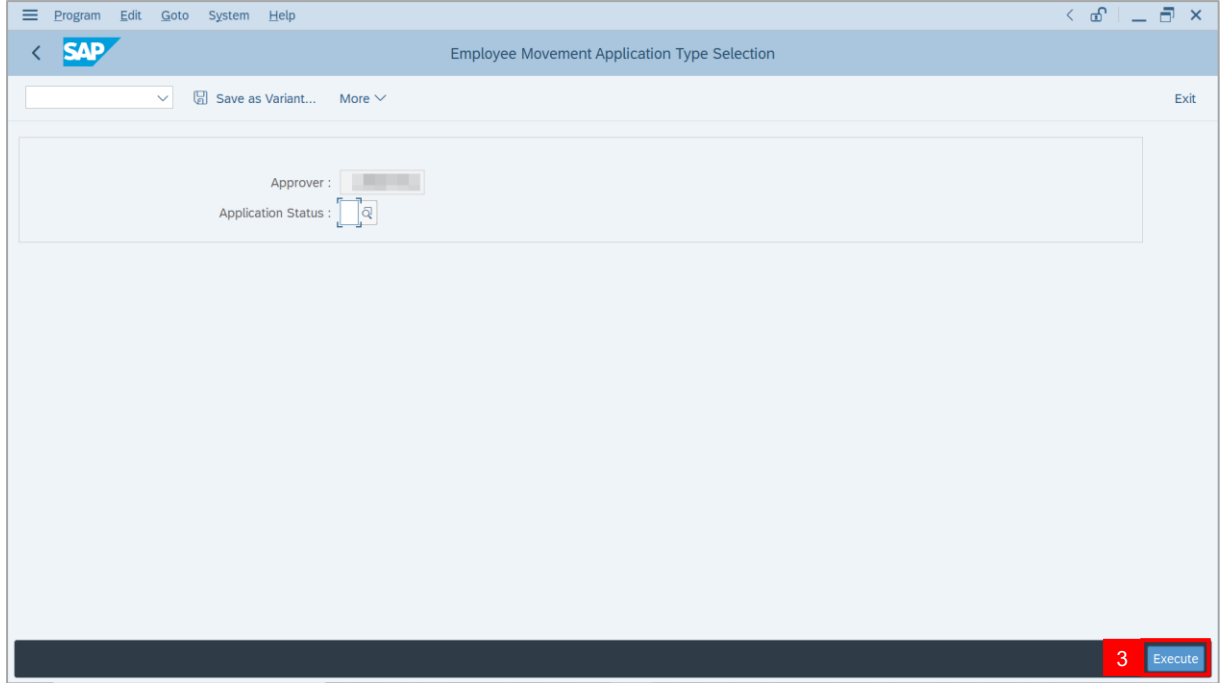

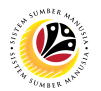

**Note**: **The Application List – Approver** page will be displayed.

4. Select the application with **'Pending Approval'** status and click on **Change** icon.

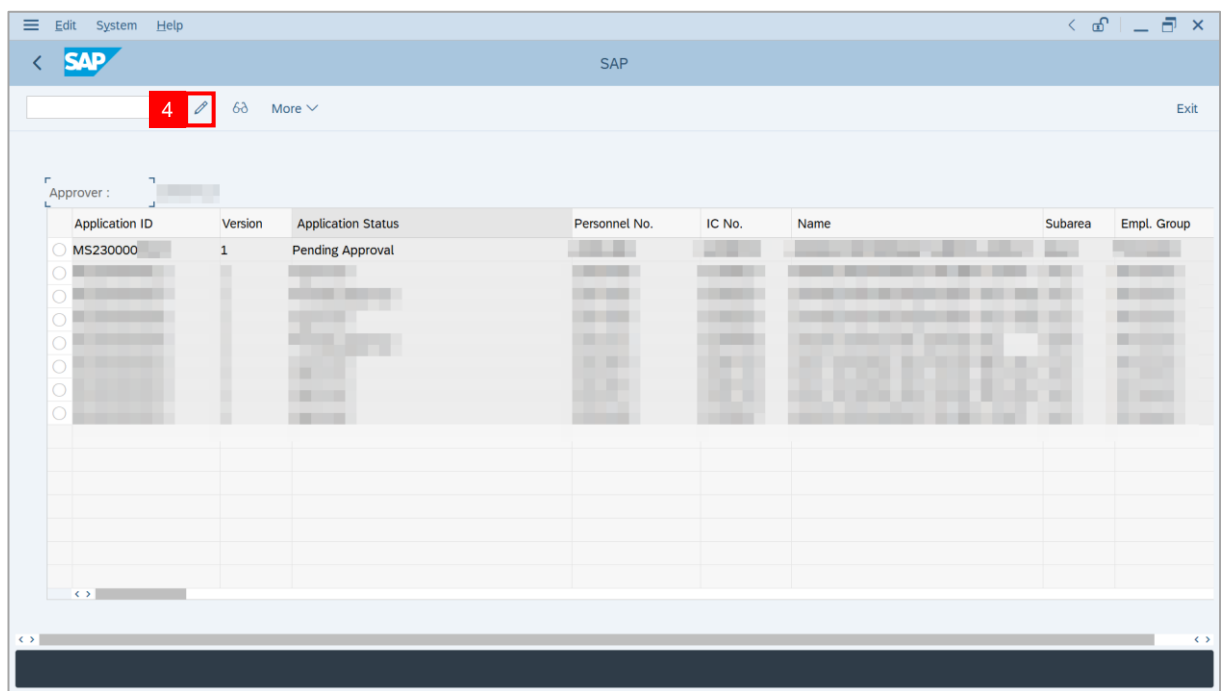

**Note**: The **Application List – Approver** page will be displayed.

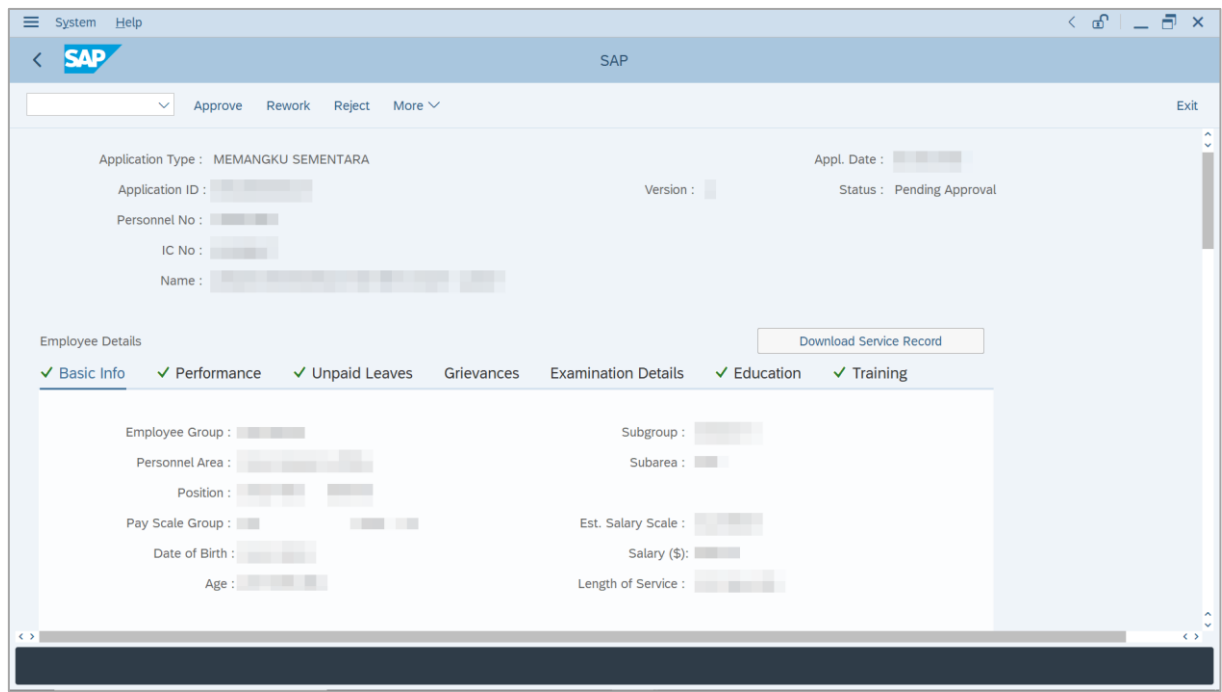

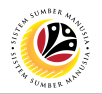

- 5. Navigate to **Application Details** tab.
- 6. Review and amend the **Proposed Temporary Acting Details** entered by *Ketua*

*Bahagian* under **Approver** column, if required.

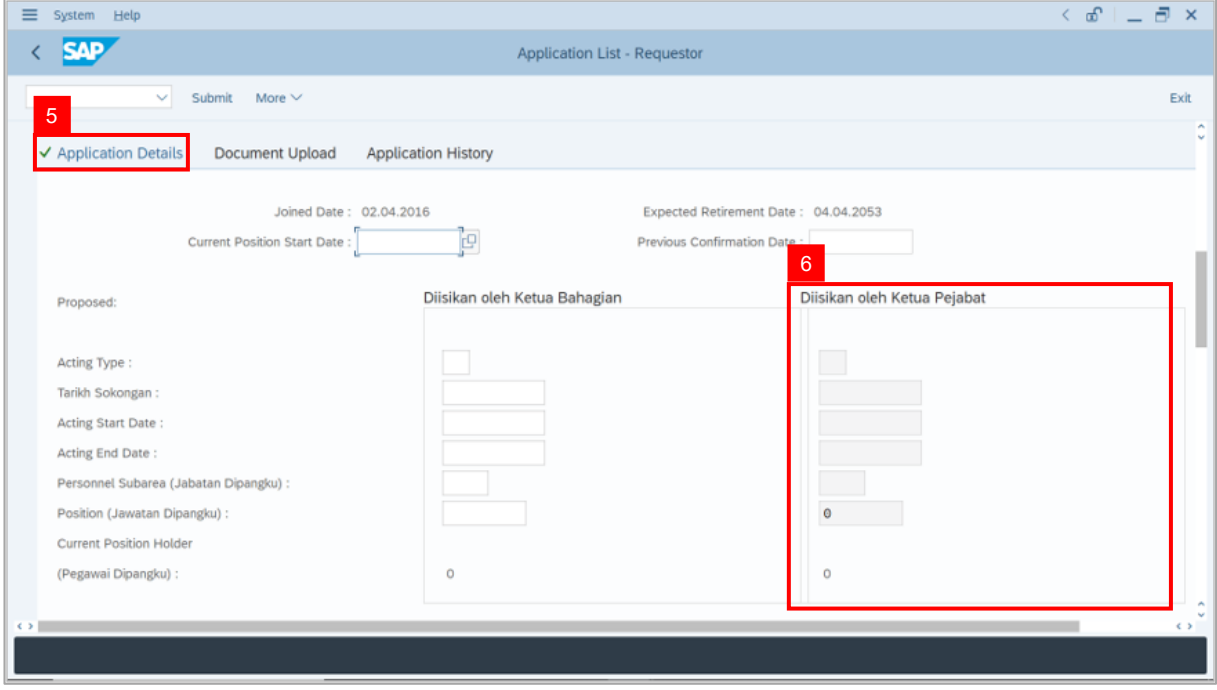

- 7. Review the **Reason for supporting employee**.
- 8. Review employee's **Previous acting history / Competency's requirement** (Optional).

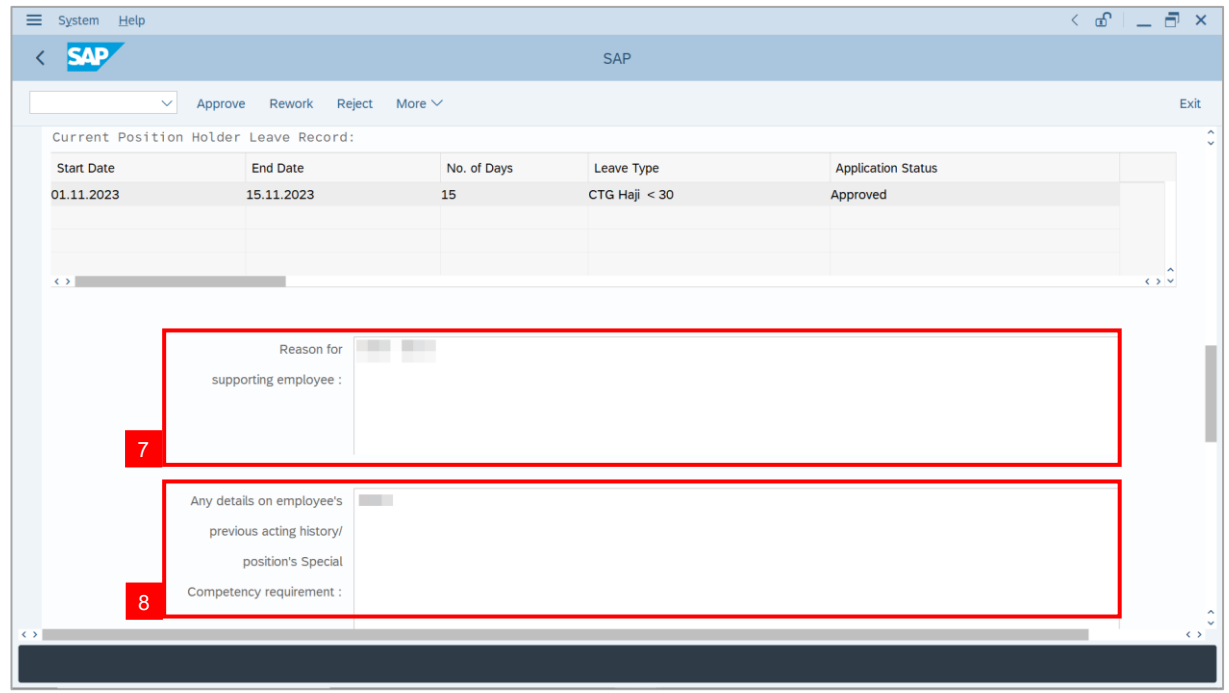

SSM\_UG\_PA\_Back End (SAP GUI)\_Temporary Acting\_Ketua Pejabat / Kuasa Membenarkan Memangku\_v1.0 24

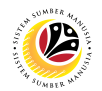

- 9. Review and amend the **Entitlement to Acting Allowance**, if required.
- 10. Review and amend the **Subarea** which will pay Acting Allowance, if required.

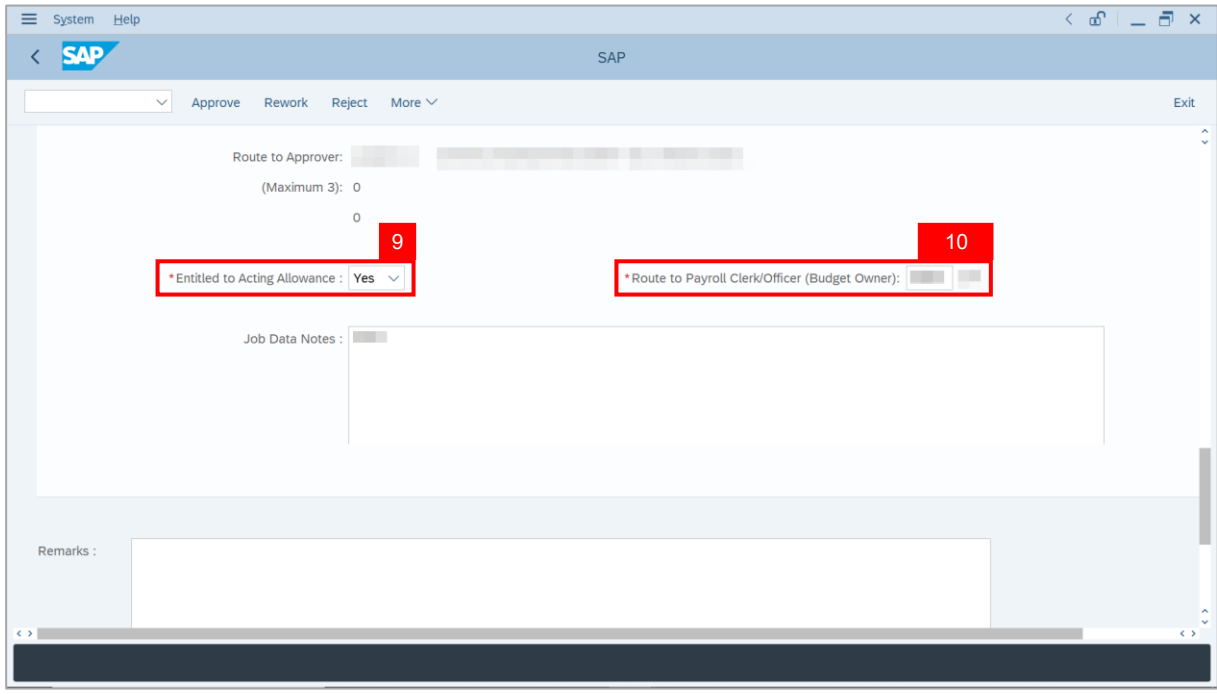

- 11. Navigate to **Document Upload** tab.
- 12. Click on **View** button to download **Attachment**.

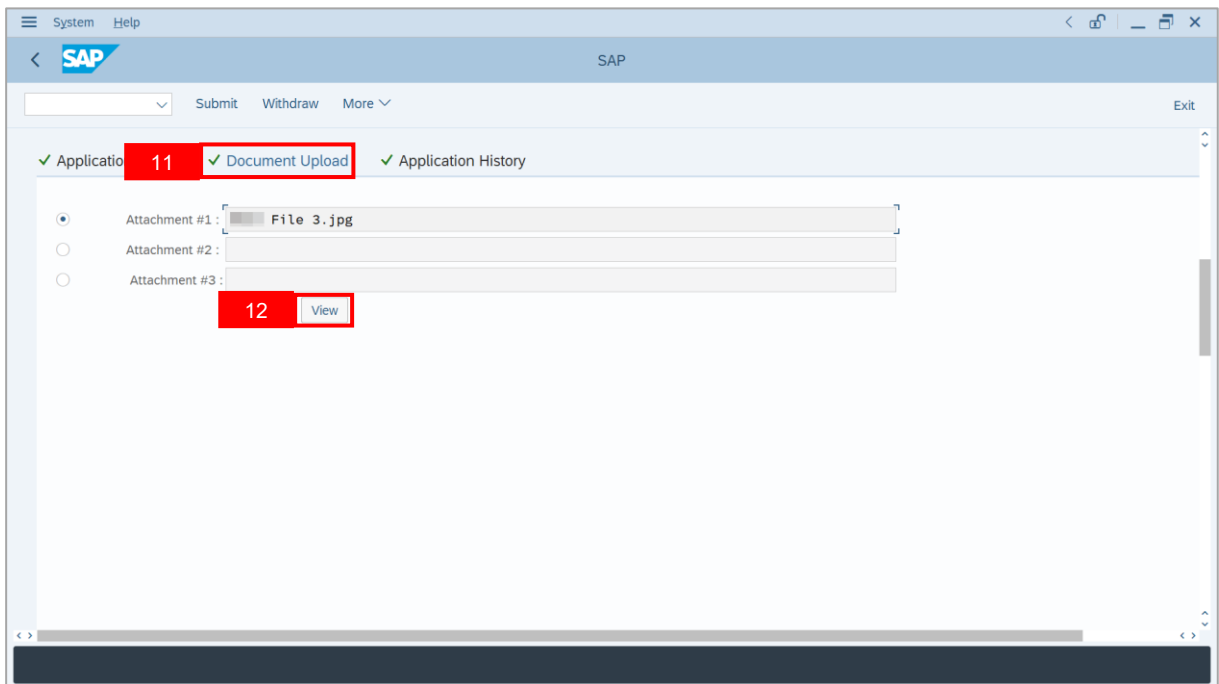

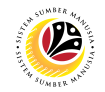

#### 13. Select **File Location**.

14. Click on **Save** button.

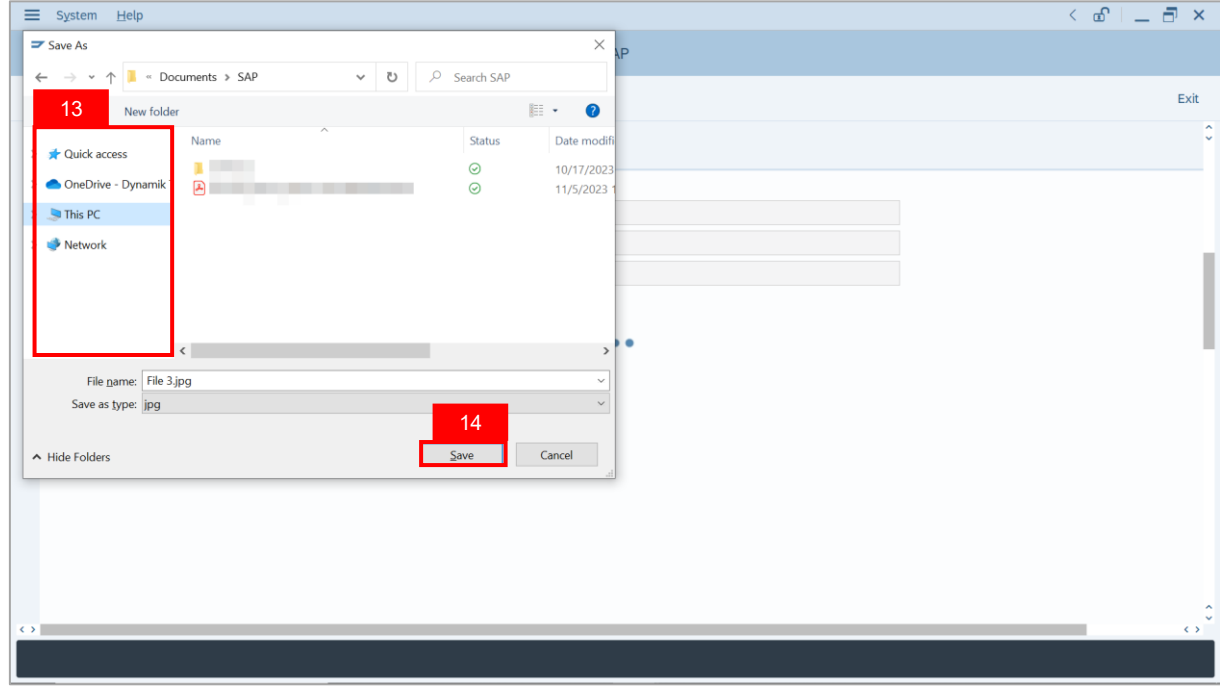

**Note**: The **SAP GUI Security** message will be displayed.

#### 15. Click on **Allow** button.

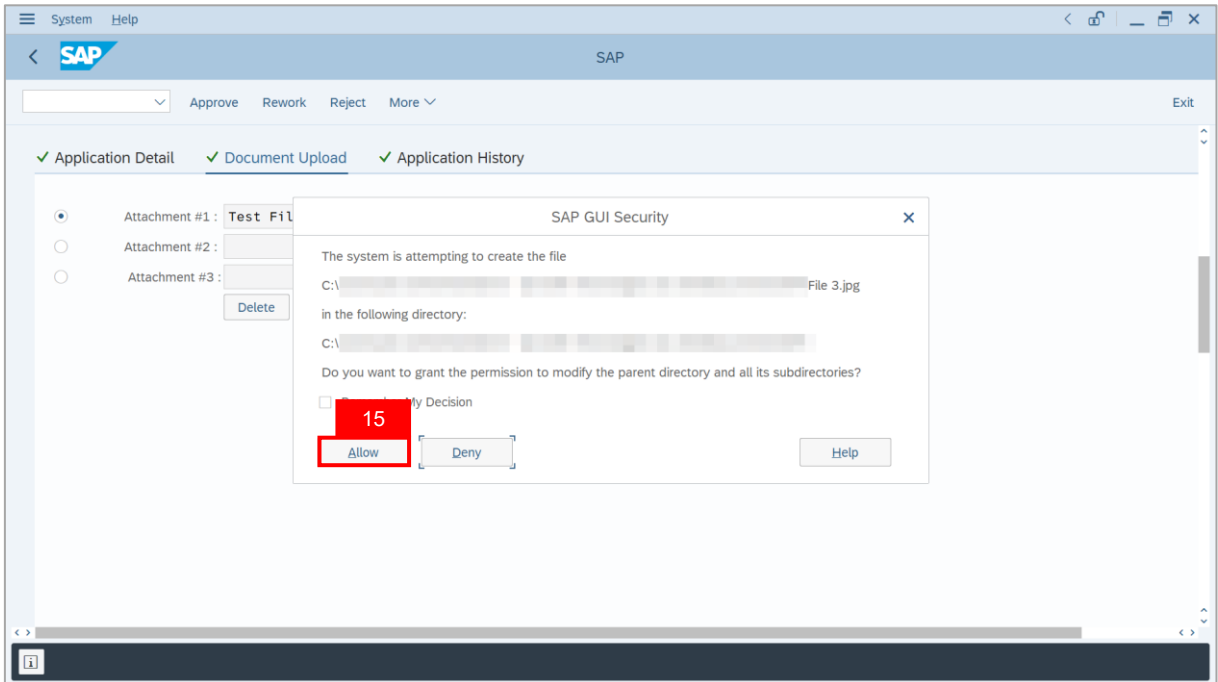

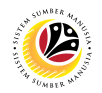

**Note**: The **Attachment** has successfully been downloaded.

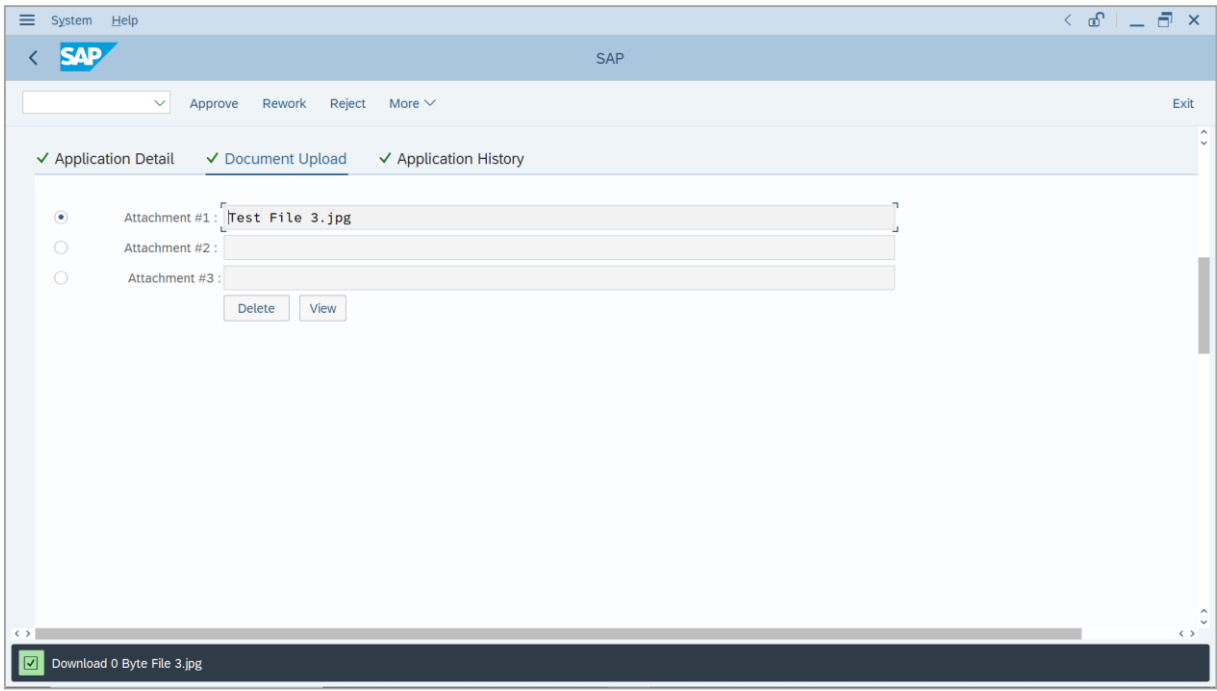

- 16. Enter the **Remarks** for why the application is rejected.
- 17. Tick on **Declaration** checkbox.
- 18. Click on **Reject** button.

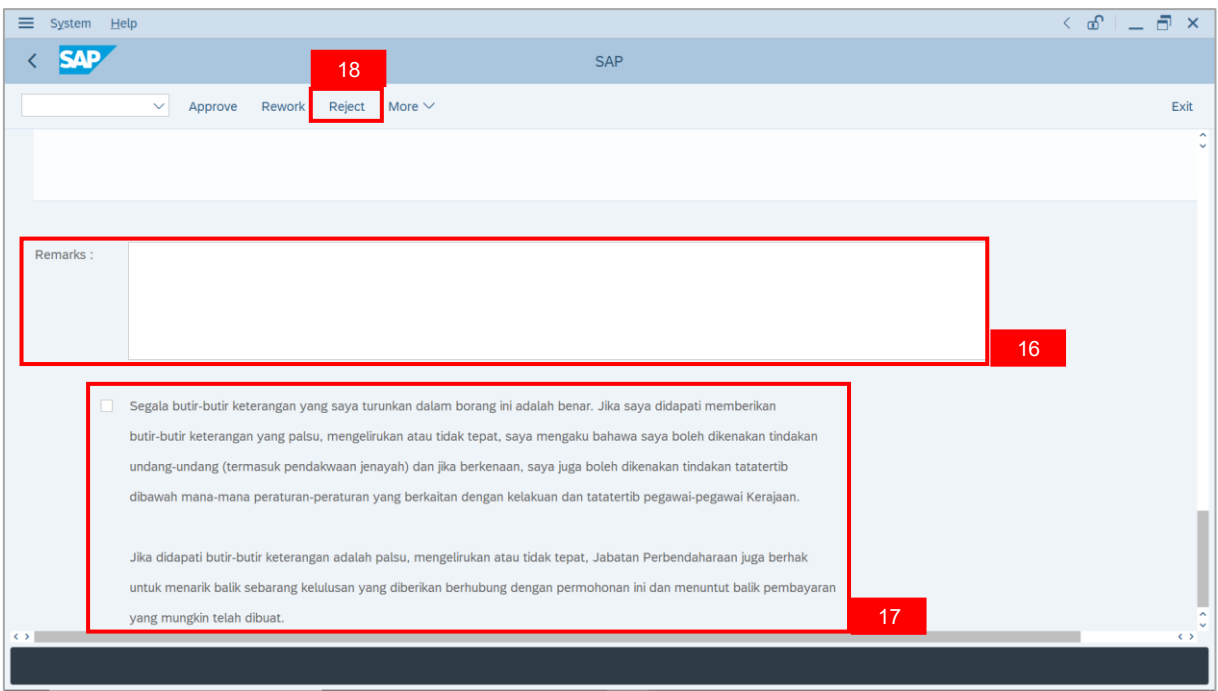

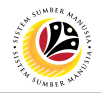

**Outcome**: The **Application** has successfully been rejected.

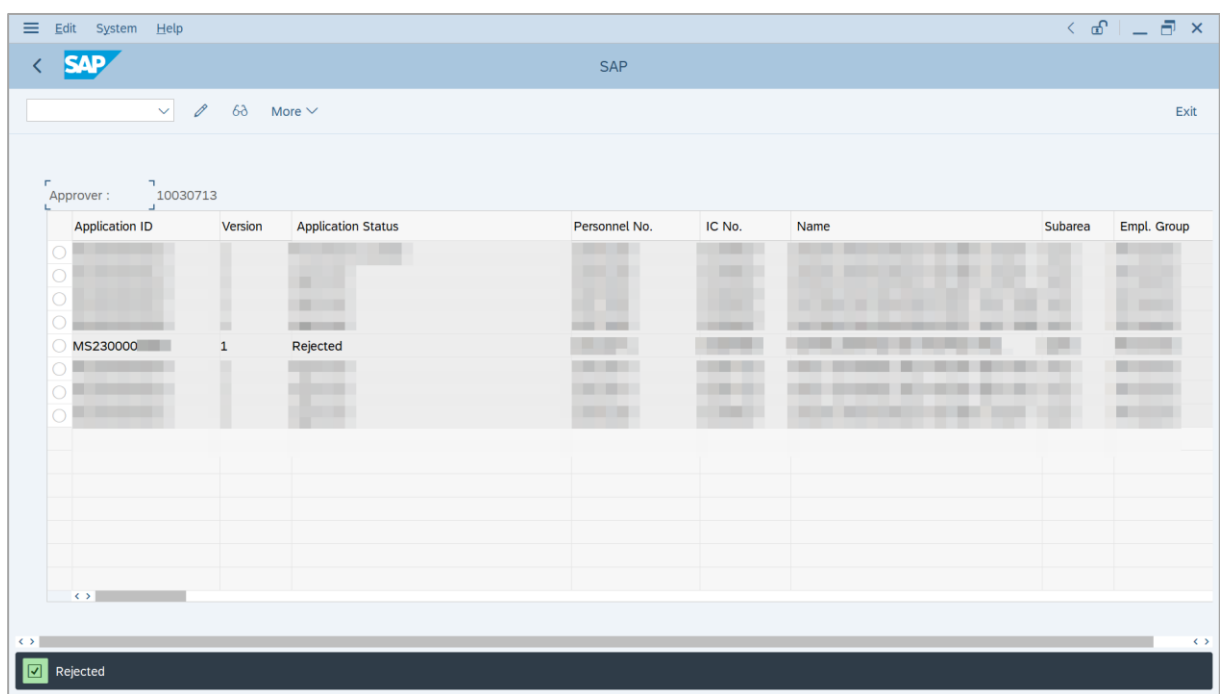

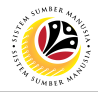

<span id="page-28-0"></span>**TEMPORARY ACTING APPLICATION REPORT** **Backend User**

Ketua Pejabat / Kuasa Membenarkan Memangku

Log into SAP GUI (Back End) and proceed with the following steps.

1. Enter **ZPA\_017** in the search bar.

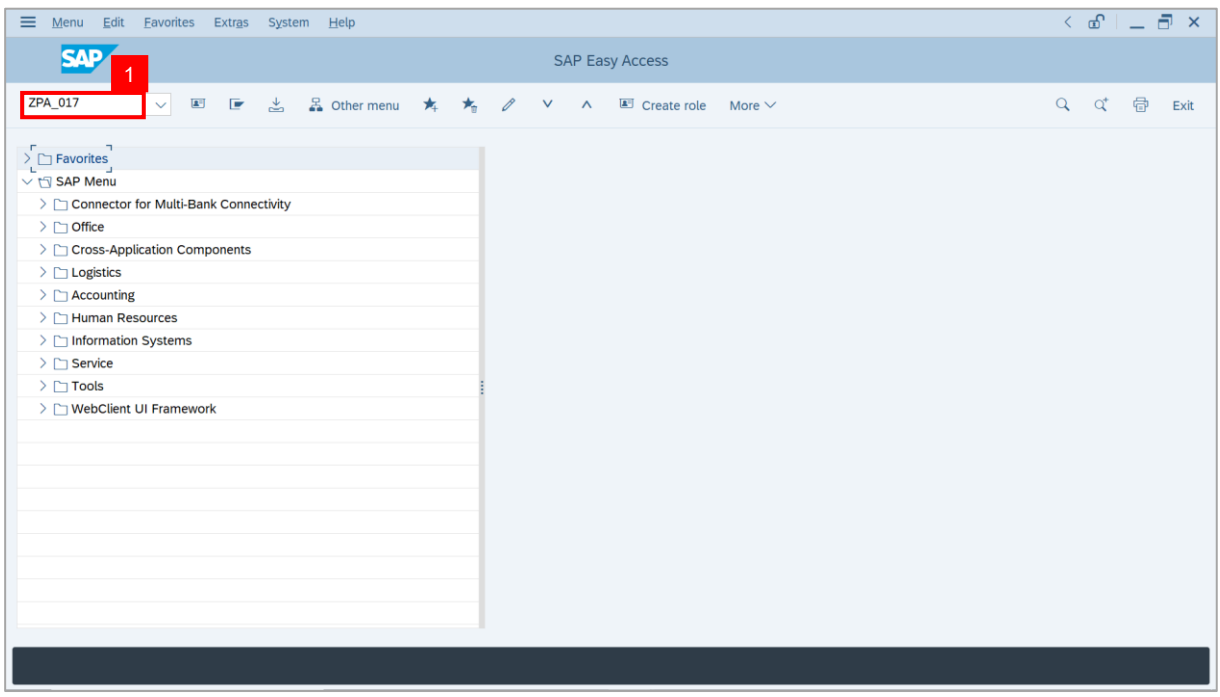

#### **Note: The Temporary Acting Application Report page will be displayed.**

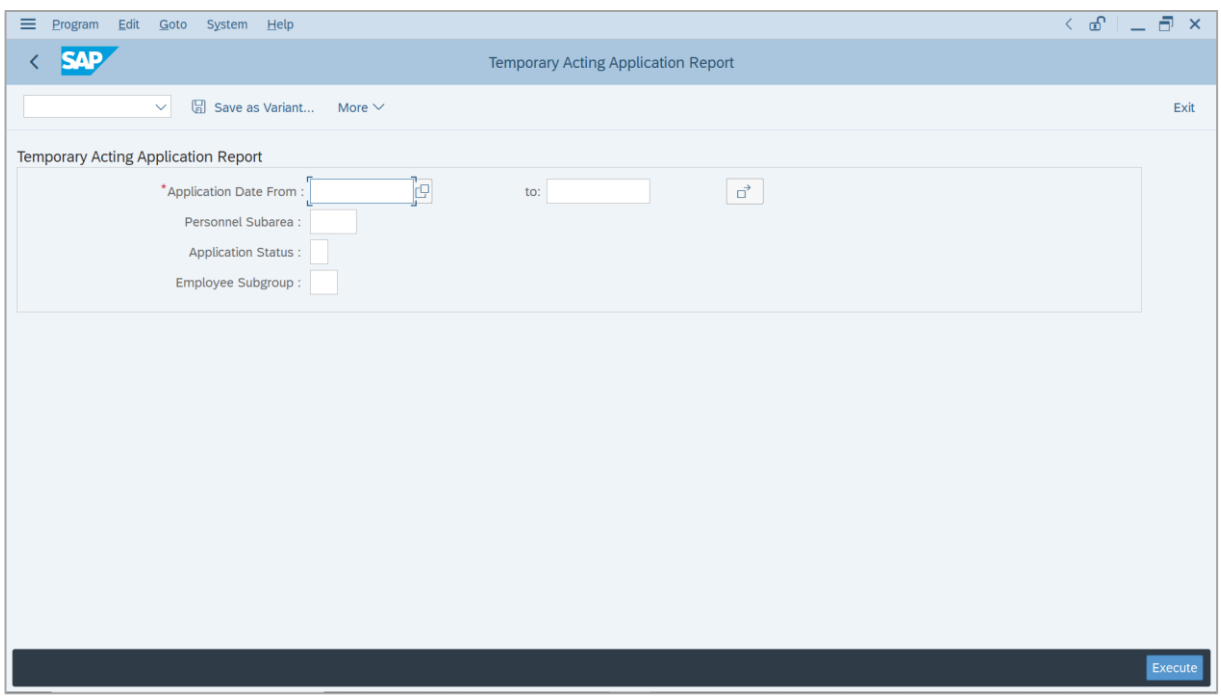

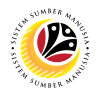

- 2. Enter **Application Date** of Temporary Acting (Optional).
- 3. Enter **Personnel subarea** (Optional)**.**
- 4. Click on **Execute** button.

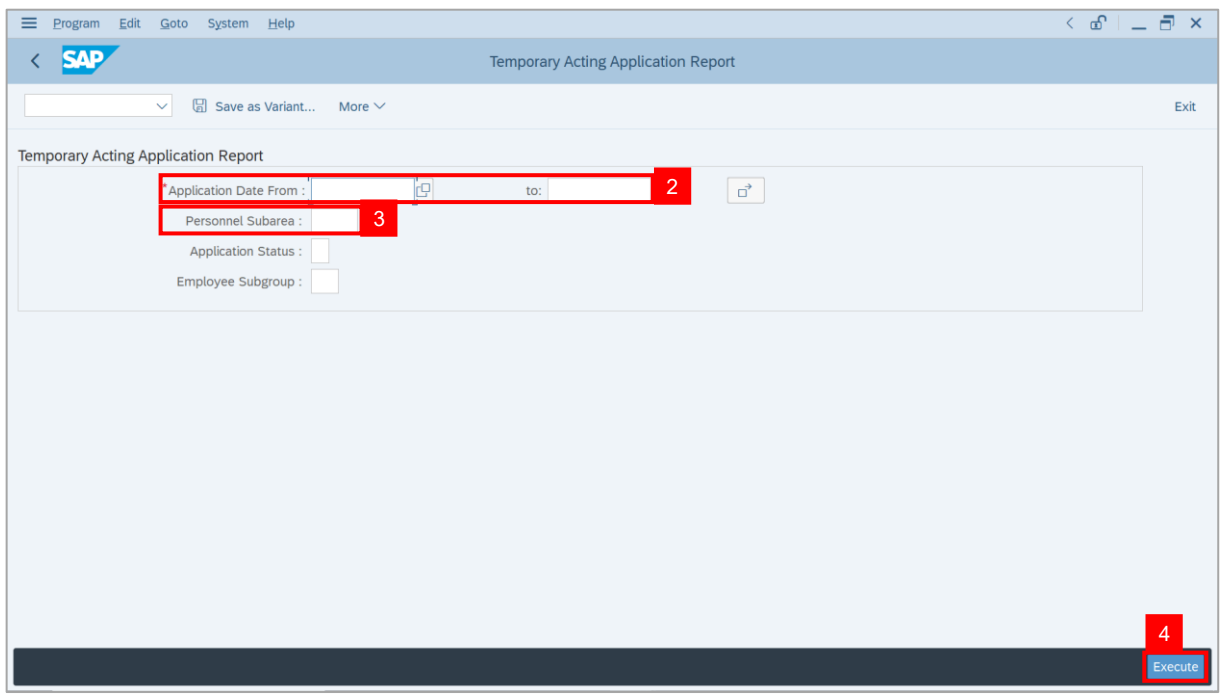

#### **Note:** The **Temporary Application Report** page will be displayed.

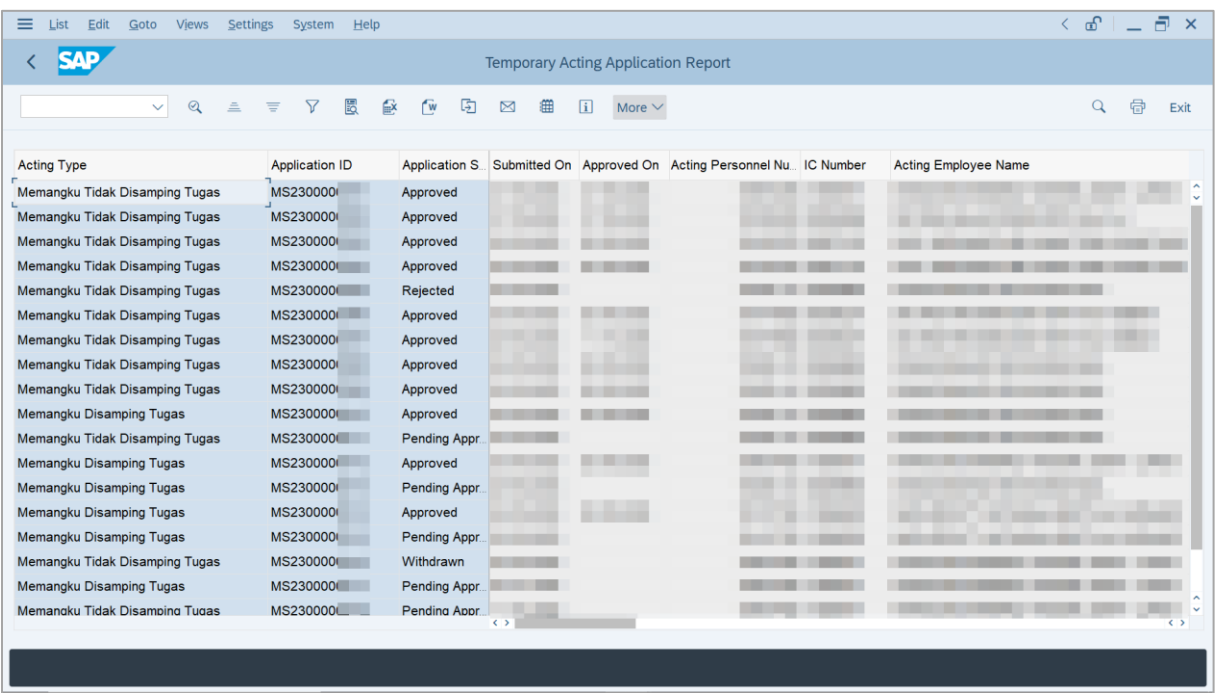

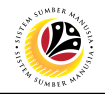

5. Click the right button on the **Mouse** and select **'Spreadsheet'.**

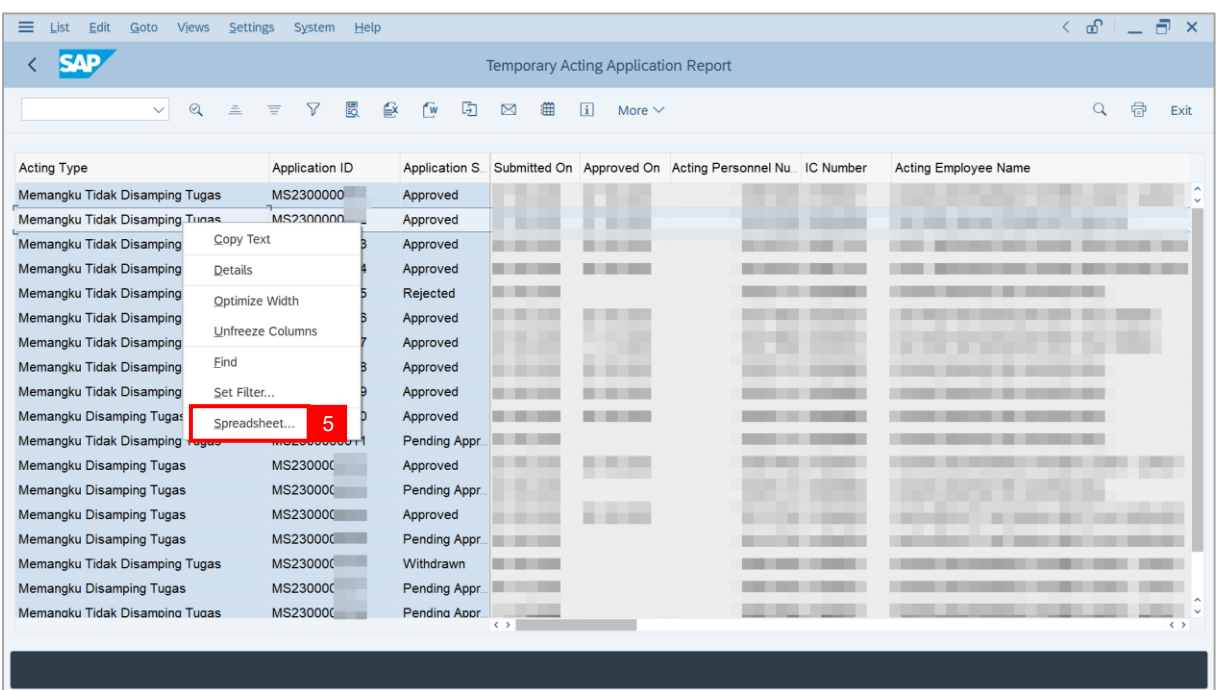

**Note**: The **Select Spreadsheet** message will be displayed.

6. Click on **Tick** button.

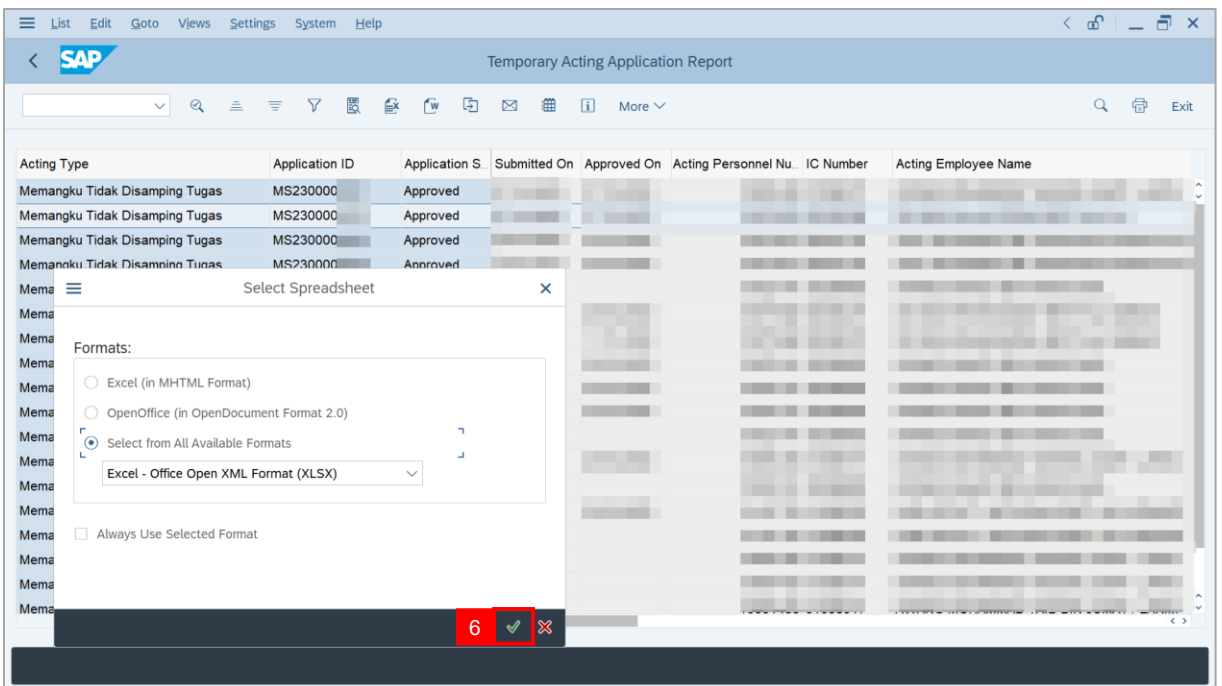

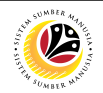

- 7. Select **File Location**.
- 8. Click on **Save** button.

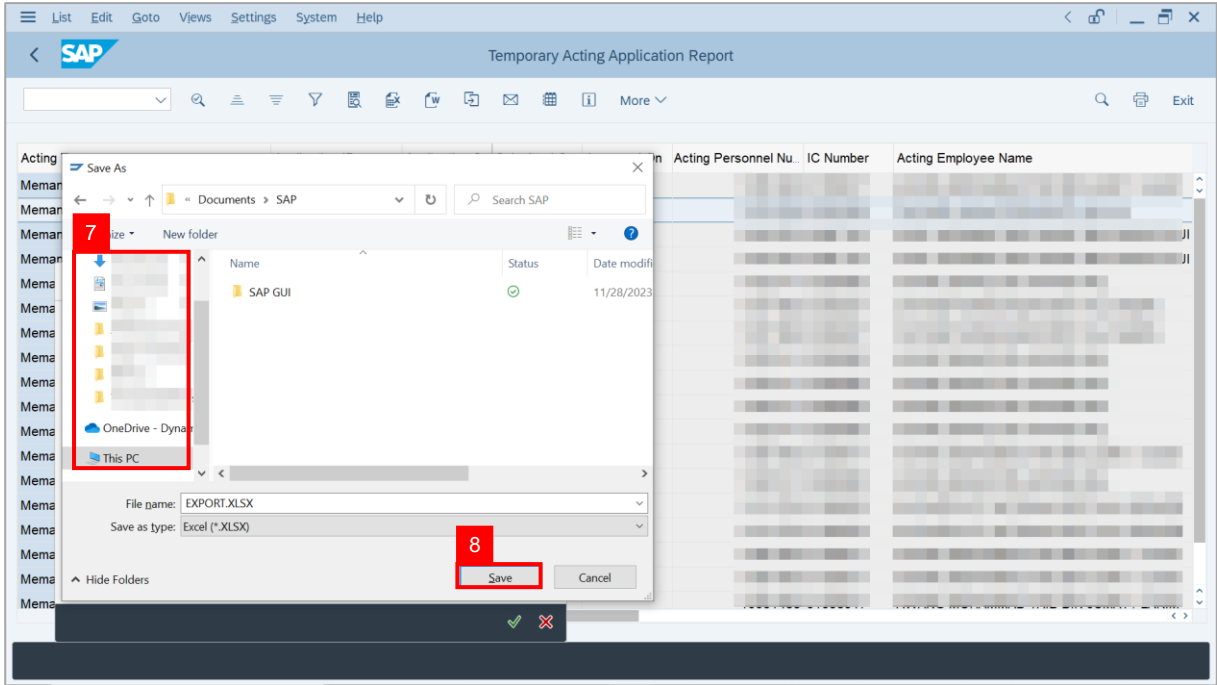

**Note**: The **SAP GUI Security** page will be displayed.

9. Click on **Allow** icon.

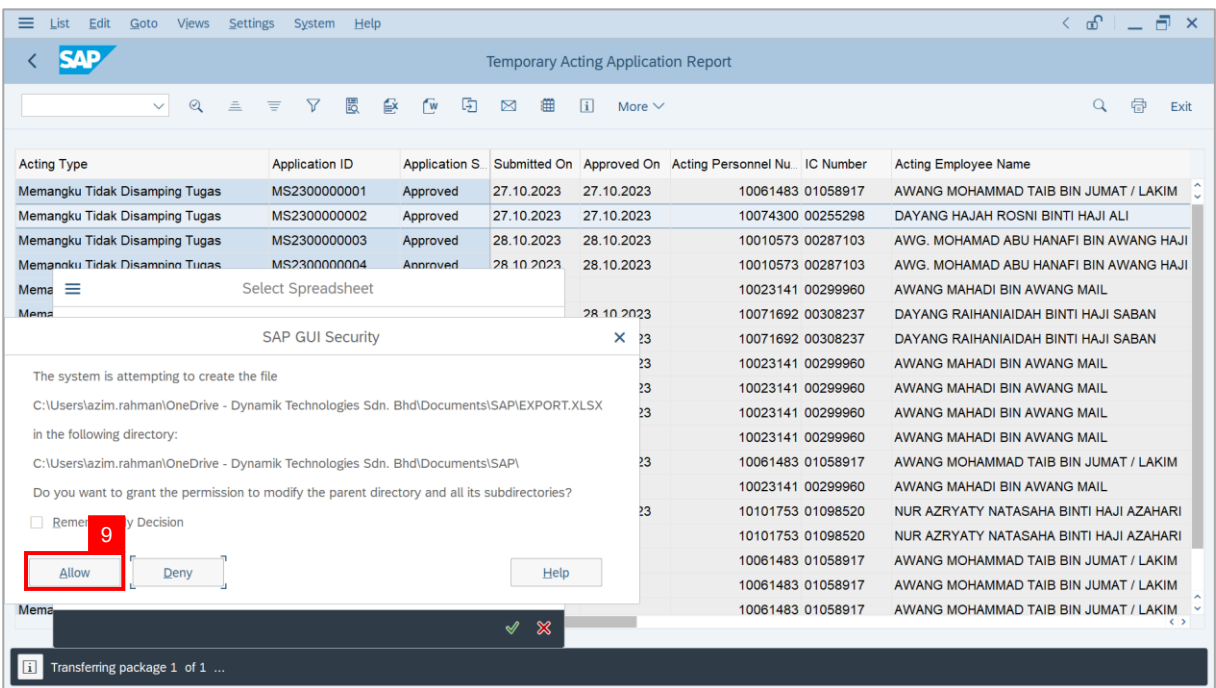

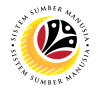

#### **Outcome**: The **Temporary Acting Application Report** has successfully been

downloaded.

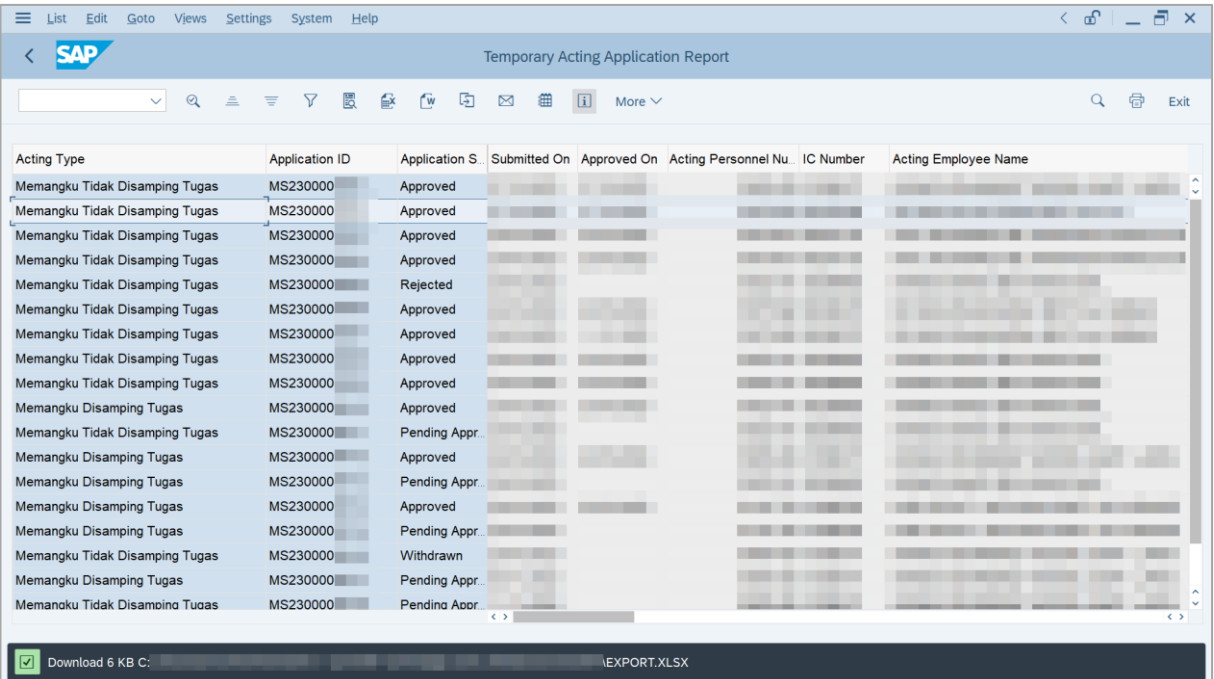